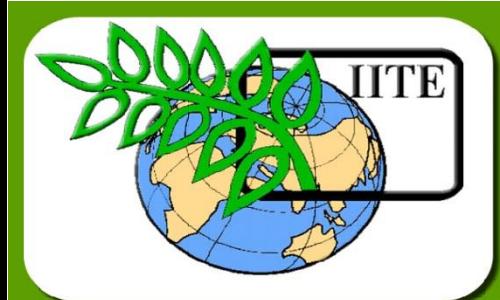

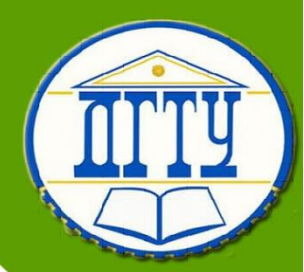

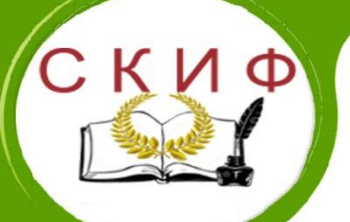

**Кафедра «Городское строительство и хозяйство»**

**Лекционный курс**

**Автор Петров К.С.** Управление дистанционного обучения и повышения квалификации Управление дистанционного обучения и повышения квалификации

# **Аннотация**

Лекционный курс предназначен для бакалавров очной формы обучения направления подготовки 08.03.01 «Строительство», профиль «Экспертиза и управление недвижимостью»

# **Автор**

# **Петров Константин Сергеевич –**

### **Ассистент**

# **ОГЛАВЛЕНИЕ**

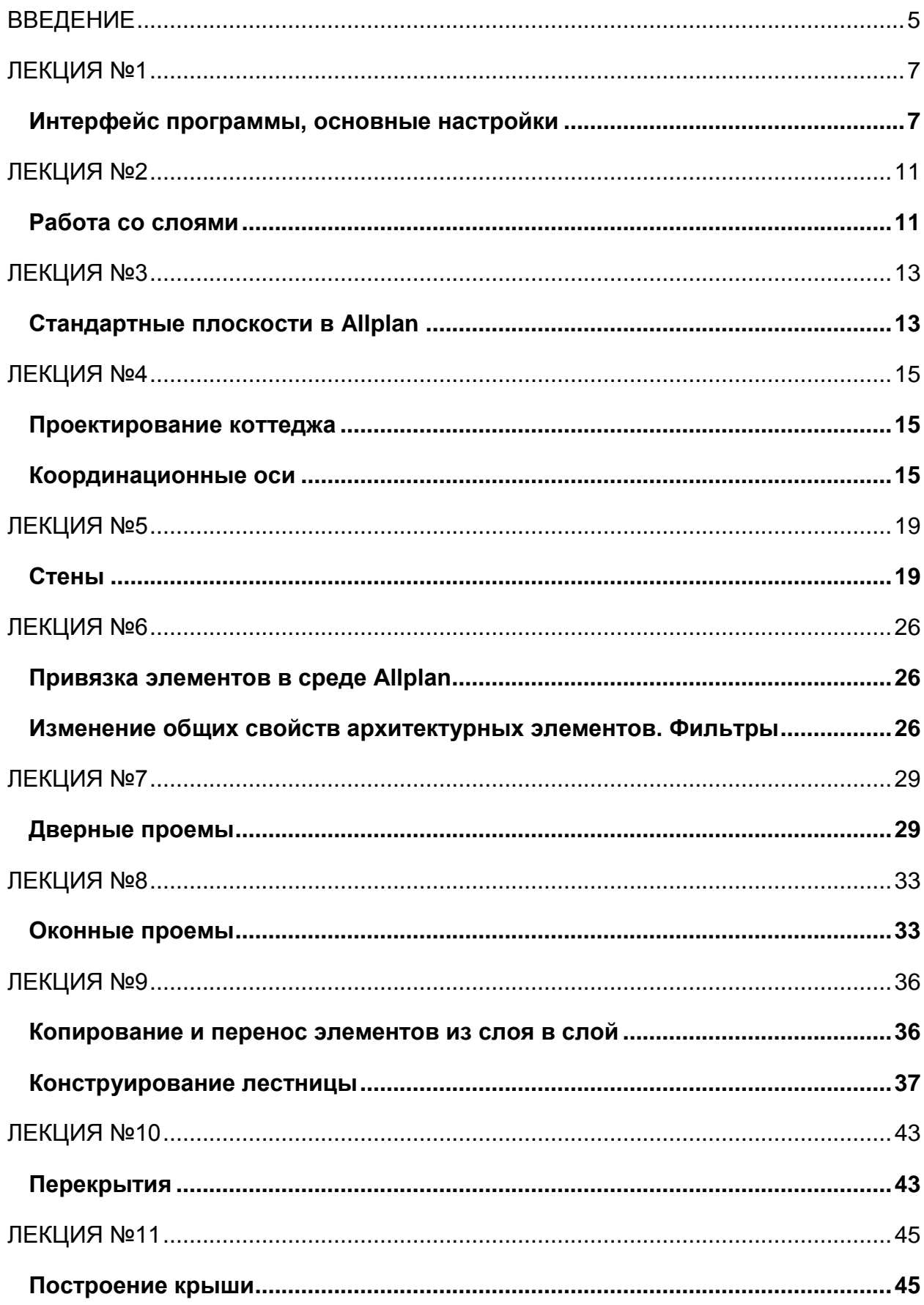

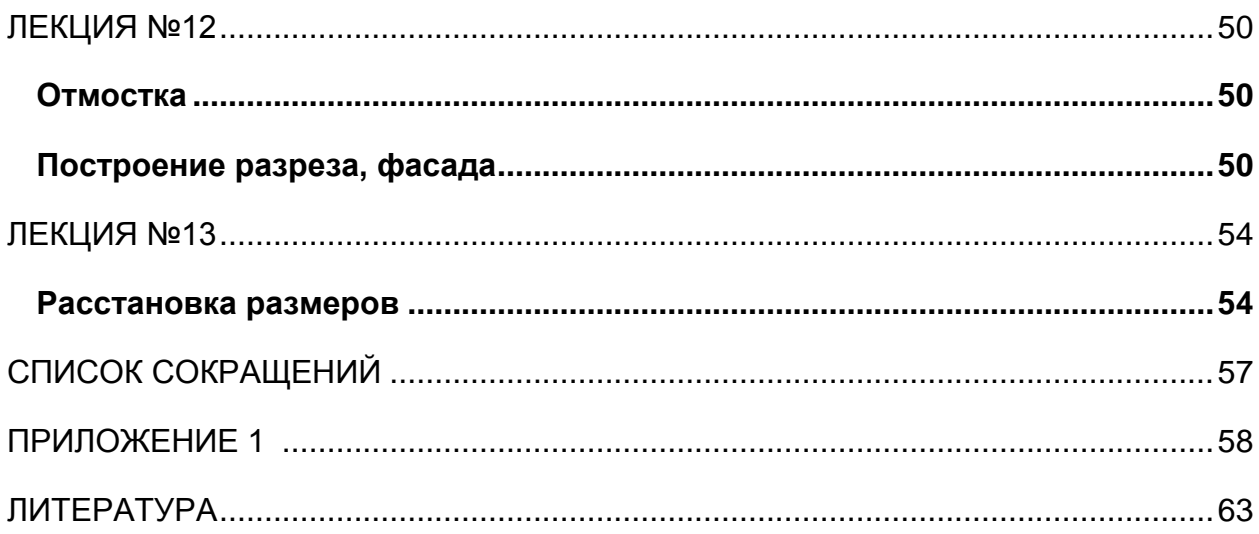

### **ВВЕДЕНИЕ**

<span id="page-4-0"></span>Allplan задуман специально удовлетворения потребностей ДЛЯ B строительном деле. В распоряжении имеются различные специальные пакеты САПР. Они охватывают диапазон от простейших двумерных САПР до профессиональной трехмерной САПР. Оказывается оптимальная поддержка основных процессов проектирования.

САПР Allplan интерфейс, структура программного комплекса

Allplan представляет собой набор модулей различного назначения:

модули общего назначения;

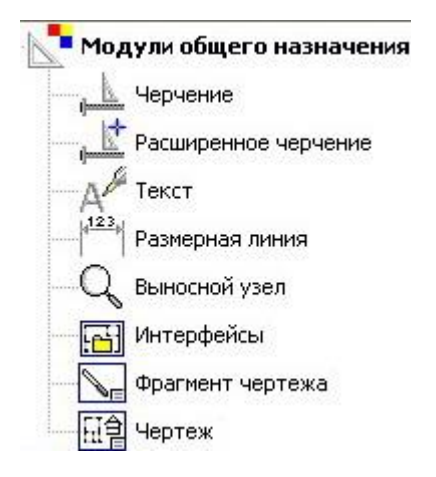

С помощью инструментов из этих модулей производится построение чертежей. Каждый модуль назван в соответствии с включенными в него инструментами.

#### модули Архитектура;

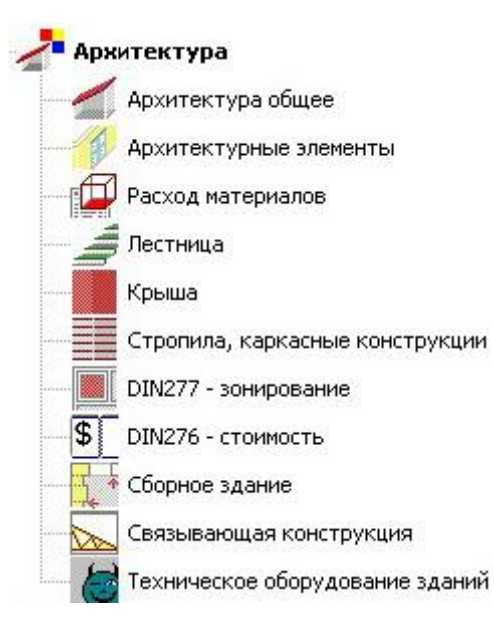

Эти модули составляют основу программы как архитектурно-строительной CANP. Инструменты ЭТИХ модулей ПОЗВОЛЯЮТ создавать проект И его трехмерное изображение. **YTO** дает **ВОЗМОЖНОСТЬ** корректировать принятые архитектурные решения для получения наибольшего эффекта.

дополнительные модули;

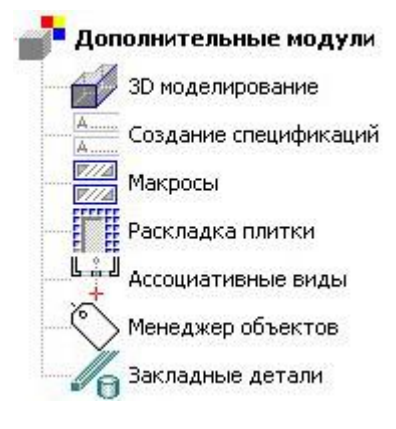

Дополнительные МОДУЛИ значительно расширяют возможности и удобство в работе. Позволяют наиболее детализировать проект, получить отчет  $\circ$ расходе материалов, создавать собственные объекты и внедрять их в систему.

#### модули Гео;

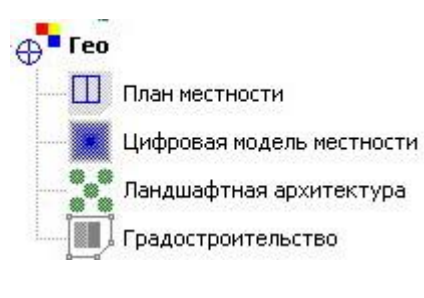

Набор модулей Гео позволяет при проектировании учитывать особенности участка застройки, создавать цифровую модель местности.

# модули Визуализация.

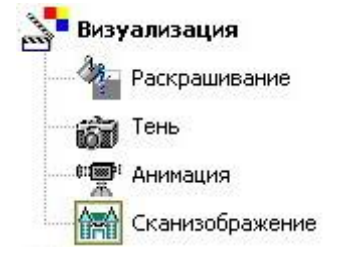

Модули для создания презентационных материалов проекту (создание  $\overline{10}$ роликов, слайдов, сцен и т.д.).

# ЛЕКЦИЯ №1

### <span id="page-6-0"></span>Интерфейс программы, основные настройки

<span id="page-6-1"></span>В этой главе будет описана стандартная конфигурация.

Allplan как профессиональная система изобилует функциями, панелями инструментов, в них легко разобраться, если понять принцип построения комплекса. Принцип построения рационален программного И логически обоснован: программа состоит из модулей, переключение между которыми осуществляется в окне «навигатора» (рис. 1) непосредственным нажатием левой клавиши мыши по иконке с названием модуля. Каждый модуль имеет свой набор функций, которые отображаются на панелях инструментов Создание I, Создание II и Изменение (рис. 1), т.е. набор функций на этих панелях зависит от выбранного (активного) модуля. Таким образом элемент, созданный с помощью функции, расположенной на панелях Создание I, и Создание II, можно корректировать с помощью функций, находящихся на панели Изменение.

Помимо панелей инструментов, в которых меняется набор функций, существуют панели, которые постоянно находятся на экране при классической стандартной конфигурации: панель Стандарт, Специальная, Ассистент точек, Фильтры. Специальная, Правка. В них расположены функции общего назначения. Так, например функции копирования, переноса, масштабирования и удаления расположены на панели Правка.

Также для удобства работы с изображением (чертежом) внизу каждого окна рабочей среды Allplan находятся специальные функции:

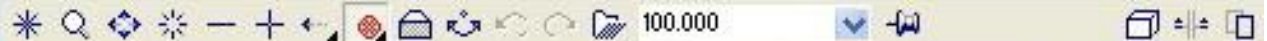

- показать полное изображение в окне (подтягивает чертеж по размеру окна);
- увеличивает выделенный фрагмент;
- перемещение изображения по заданному направлению;
- обновить, перерисовать;

 $\ast$ 

 $\hbox{\tt Q}$ 

 $\stackrel{\leftrightarrow}{\leftrightarrow}$ 

 $\frac{\Delta V_{\rm c}}{2\sqrt{3}}$ 

 $\leftarrow$ 

 $\bigoplus$ 

 $\mathcal{L}^{\ast}$ 

k,

 $\mathbb{C}^2$ 

 $\tilde{w}$ 

- уменьшить изображение;
- $\frac{1}{+}$ - увеличить изображение;
	- переместить изображение\*:

- выбор вида для активного окна (вид в плане, стандартная  $\circledast$ проекция или изометрия);

- задать произвольную проекцию для активного окна;
- включает режим движения для установки перспективы (произвольного вида);
	- предыдущий фрагмент изображения, предыдущий вид;
	- следующий фрагмент изображения, следующий вид;
- сохранить текущий фрагмент изображения, загрузить сохраненный;

100.000

 $-64$ 

 $\Box$ 

 $\pm\|\pm$ 

 $\bullet$  - масштаб экрана;

- закрепляет окно на переднем плане;

- включить/выключить отображение с расчетом скрытых линий;
- включить/выключить показ 3D элемента по линии разреза.
- предварительно заданного с помощью функции задать разрез;
- копировать содержимое окна в буфер обмена. 中

\*Иконки с треугольником в правом нижнем углу означают наличие списка функций, появляющегося при продолжительном нажатии на иконку левой клавишей мыши.

!!! Если подвести курсор мыши к иконке какой-либо функции, то в левом нижнем углу экрана появится ее краткое описание.

!!! При активации какой-либо функции в строке подсказки (диалоговая строка) система запрашивает необходимые параметры для успешного ее выполнения. Следует всегда проверять, до конца ли вы выполнили запросы системы прежде чем завершить функцию.

!!! Если вы запутались или хотите прекратить функцию, нажмите клавишу ESC один или два раза (в зависимости от функции).

#### Основные настройки

Чтобы получить тот вид, который представлен на рис.1, необходимо выполнить следующие действия:

1. В меню Вид выбрать строку Стандартные конфигурации – Классическая стандартная конфигурация (либо Shift+Ctrl+T).

2. В меню Окно выбрать строку 2 окна + 1 окно анимации Появится 3 окна: вид в плане, вид спереди, окно анимации.

3. Выбрать единицы измерения: В правом нижнем углу рабочей среды Allplan ■ Режим: ? Меню Масштаб:  $1:100$  Длина: мм Угол: 0.000 град %: 1 нажать левой клавишей по указанным единицам измерения и в появившемся контекстном меню выбрать необходимые единицы измерения:

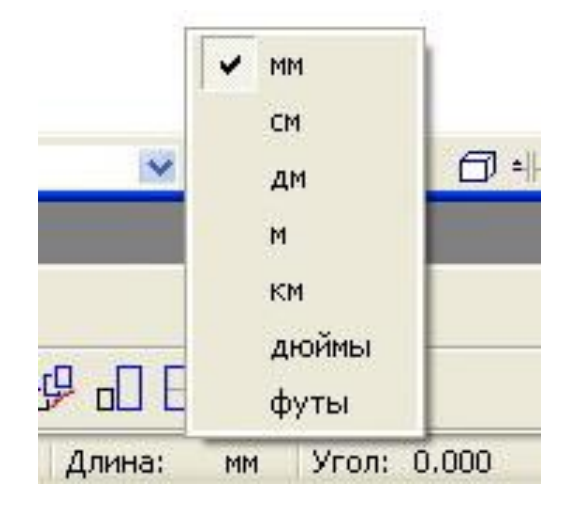

В случае, если программу использует большое количество пользователей, то время от времени могут возникать различные проблемы в работе программы, к примеру: элемент не отображается в окне анимации или отображается вспомогательными линиями, возникают ошибки в работе функций. Для решения такого рода проблем необходимо сделать следующее:

1. Запустить приложение Allmenu (это вспомогательное приложение, ярлык которого расположен рядом с ярлыком Allplan).

2. В главном меню выбрать Сервис - Инструменты горячей линии.

3. В появившемся диалоговом окне выбрать:

cleanstd : Восстановить установки Allplan по умолчанию.

4. Далее соглашаться со всеми запросами программы, путем нажатия кнопки OK.

После этой процедуры вновь необходимо выполнить основные настройки программы, описанные выше.

!!! Не забывайте выбирать единицы измерения после восстановления установок программы по умолчанию. Проверяйте единицы измерения перед началом работы над своим проектом.

Управление дистанционного обучения и повышения квалификации

\_\_\_\_\_\_\_\_\_\_\_\_\_\_\_\_\_\_\_\_\_\_\_\_\_\_\_\_\_\_\_\_\_\_\_\_\_\_\_\_\_\_\_\_\_\_\_\_\_\_\_\_\_\_\_\_\_\_\_\_\_\_\_\_\_\_\_\_\_\_\_\_\_\_\_\_\_\_\_\_\_\_\_\_\_\_\_\_\_\_\_\_\_\_\_\_\_\_\_\_\_\_\_\_\_\_\_\_ Компьютерные и графические методы проектирования

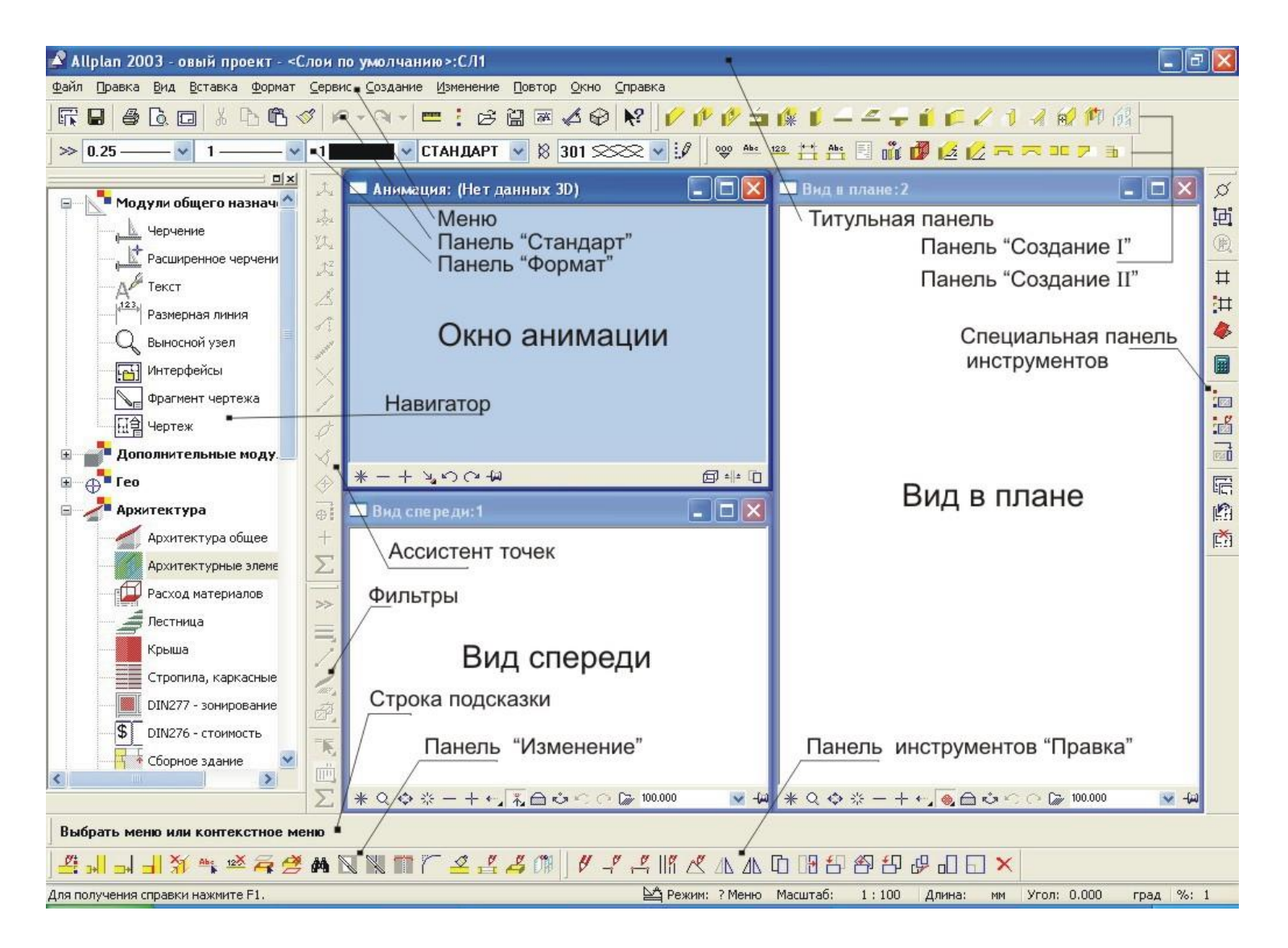

Рис.1. Рабочая среда Allplan

# ЛЕКЦИЯ №2

### Работа со слоями

<span id="page-10-1"></span><span id="page-10-0"></span>В Allplan черчение выполняется в слоях данных как на прозрачных кальках в классическом строительном черчении. Слои обеспечивают дифференцированное структурирование проекта. С точки зрения обработки данных слой представляет собой файл. На экране одновременно можно видеть и обрабатывать максимум 40 слоев, т.е. одновременно открыто большое число файлов. В рамках одного проекта могут быть доступны 6000 слоев. При работе без слоев атрибутов отдельные компоненты, такие как стены, лестницы, надписи и т.д., чертятся на отдельных слоях, располагаемых как кальки друг над другом.

Для редактирования слоев их сначала нужно активировать (открыть). Это делается с помощью функции **FR** открыть слой на *панели Стандарт* или в меню Файл - Открыть слой, а также с помощью сочетания клавиш Ctrl-О или двойным щелчком мыши на пустом месте на одном из видов (кроме окна анимации). Далее появляется диалоговое окно Задать слой и набор слоев:

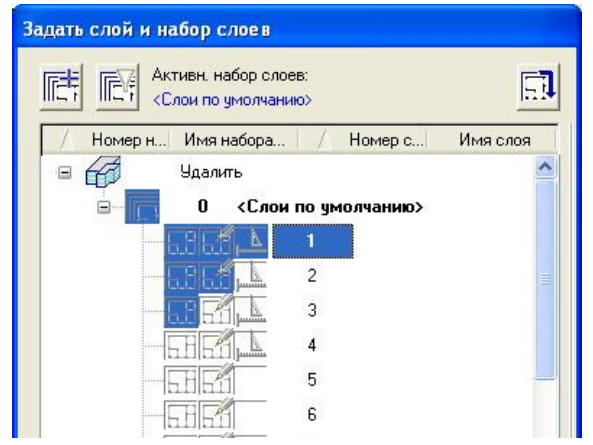

Слой 1 - Активный слой. B нем черчение.  $\mathsf{B}$ выполняется каждый конкретный момент активным может быть только один слой. Все создаваемые элементы принадлежат активному слою.

Слой 2 - Фоновый активный. Элементы в этом слое ВИДИМЫ, И их можно редактировать. Одновременно **MOLVT** отображаться до 40 фоновых активных и/или пассивных слоев.

Слой 3 - Пассивный. Элементы в этом слое видимы, но их нельзя редактировать. Пустые слои не могут быть пассивными.

Слой 4 - Не выбранный слой. Элементы этого слоя невидимы.

Слой 5 - Пустой слой. Пустые слои не имеют идентификатора слоя (третий квадрат пуст).

Слоям можно присваивать названия:

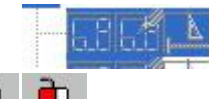

1 Координационные оси

Ů Для этого необходимо шелкнуть с небольшим интервалом времени по номеру слоя (либо по названию), появится мигающий курсор, после чего можно задавать наименование слоя.

### Наборы слоев

Несколько слоев можно объединить в набор. Например, Вы можете собрать в одном наборе слоев с именем Первый этаж все слои, содержащие данные,

относящиеся к первому этажу. Таким образом, когда Вам понадобится просмотреть или отредактировать данные для первого этажа, нужно будет просто открыть набор слоев Первый этаж.

Наборы слоев создаются следующим образом:

1. Щелкните мышью по **FR** Открыть слой.

2. Щелкните мышью по **FET** Создать набор слоев.

3. Введите имя для нового набора слоев и подтвердите клавишей ENTER. Чтобы назначить слои набору слоев, необходимо:

1. Щелкните  $\Box$  по  $\mathbb{F}$  Открыть слой.

2. Щелкните  $\Box$  по  $\Box$  Показать/спрятать список слоев.

3. Выделите в правой половине диалогового окна слои, которые хотите включить в набор слоев.

4. Включите слои в набор слоев одним из следующих способов:

- с помощью процедуры Drag & Drop перетащите мышью выделенные слои в требуемый набор слоев. Если требуется включить слой в набор только временно, держите нажатой клавишу SHIFT:

- щелкните правой кнопкой мыши по выделению, потом в контекстном меню по пункту Назначить текушему набору слоев.

!!! Слои можно перемещать или копировать и из других наборов слоев.

# ЛЕКЦИЯ №3

### Стандартные плоскости в Allplan

<span id="page-12-1"></span><span id="page-12-0"></span>Каждый слой в Allplan имеет пару невидимых стандартных плоскостей. Высота этих плоскостей устанавливается для каждого слоя: нижняя стандартная плоскость обычно по умолчанию устанавливается на 0,00 м, а верхняя - на один этаж выше, т.е. на 2,50 м (установка по умолчанию). Эти невидимые стандартные плоскости простираются по всему слою.

Представьте себе две горизонтальные плоскости в трехмерном пространстве, параллельные друг другу и расположенные на разных высотных отметках. Если привязать высоту стен к этим плоскостям, то Allplan впишет стену между двумя плоскостями так, что низ и верх стены совпадут с верхней и нижней плоскостью. Если требуется, можно задать расстояние между верхним и нижним краем стены и соответственно между верхней и нижней плоскостью.

Преимуществом данного метода является то, что архитектурные элементы, высота которых задана с привязкой к стандартным плоскостям, становятся выше или ниже с изменением высотных отметок стандартных плоскостей.

Для изменения высотных отметок стандартных плоскостей необходимо перейти

в модуль Архитектура общее и на панели Создание I нажать Стандартные плоскости, появится диалоговое окно:

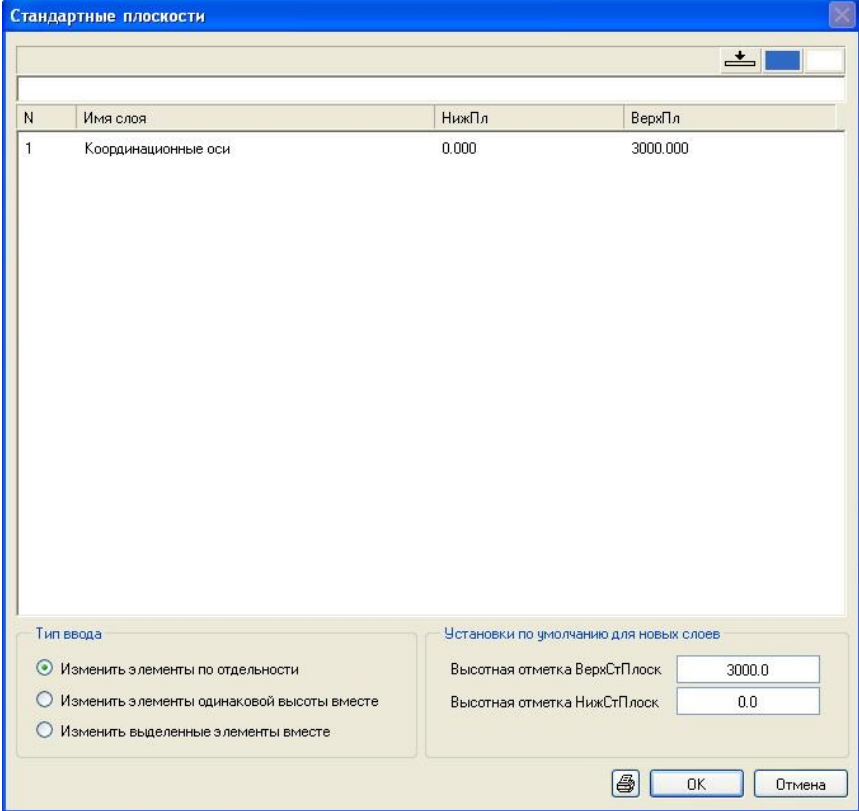

Рис.2. Диалоговое окно «Стандартные плоскости»

В этом диалоговом окне отображен список слоев со статусом активный и фоновый активный. Все данные разбиты на 4 столбца:

- $\sqrt{N}$  номер слоя;
- Имя слоя:
- НижПл высотная отметка нижней плоскости;
- ВерхПл высотная отметка верхней плоскости.

 $\theta$  по значению в Чтобы изменять высотные отметки, необходимо щелкнуть соответствующем столбце и ввести необходимую отметку.

Также в этом окне можно задать отметки по умолчанию для новых слоев (правый нижний угол диалогового окна).

Тип ввода - функция создана для проектов с большим количеством слоев, так что для проекта коттеджа достаточно знать, что выделена должна быть верхняя строка Изменить элементы по отдельности, как показано на рис.2 в левом нижнем углу диалогового окна.

# ЛЕКЦИЯ №4

### Проектирование коттеджа

<span id="page-14-1"></span><span id="page-14-0"></span>Прежде чем начать черчение, необходимо создать проект и дать ему название. Для этого заходим в меню Файл - Открыть проект. Появится диалоговое окно Выбор проекта, в нем в правом нижнем углу выбрать Новый проект. В появившемся окне набираем имя проекта и жмем Далее появляется окно дополнительных установок проекта, в котором мы ничего не меняем (для создаваемого нами проекта достаточно стандартных установок) и жмем Далее. В появившемся окне программа дает возможность заимствовать структуры уже существующих проектов для вновь создаваемого, но так как наработок у нас нет, просто жмем Готово.

<span id="page-14-2"></span>Исходные данные см. в приложении.

### Координационные оси

Любой чертеж начинается с координационных осей, Allplan позволяет создавать координационные оси с помощью отдельной функции. Итак, для перехода к функциям создания осей необходимо:

В окне Навигатора активировать модуль Расширенное черчение, на панели Создание I расположены функции Создать координационные оси **Will** и Полярные координационные оси  $\frac{1}{2}$ . В нашем случае необходимо нажать  $\frac{1}{2}$  и появится диалоговое окно Оси координат (рис.3).

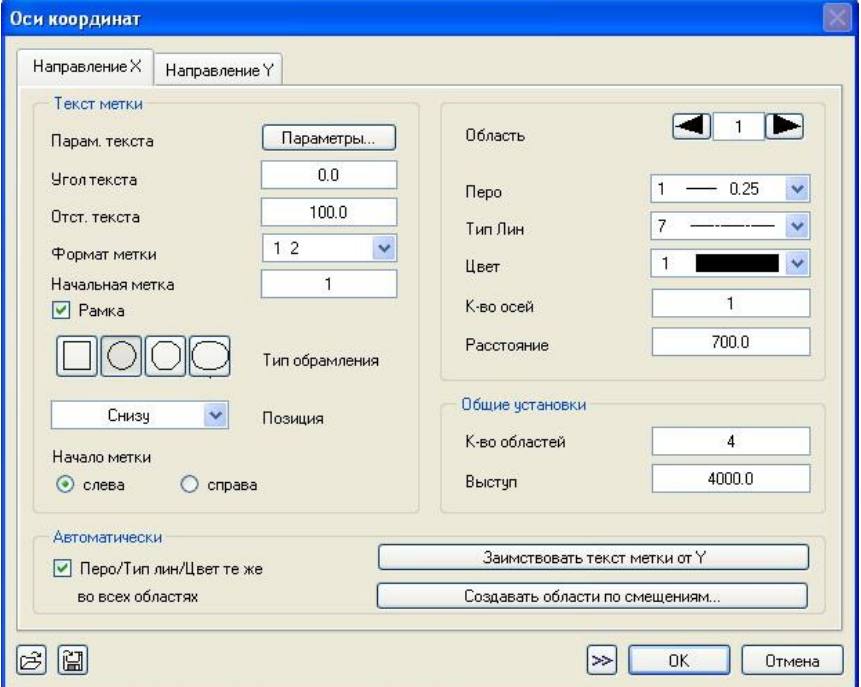

Рис.3. Оси координат

16

Управление дистанционного обучения и повышения квалификации

#### Компьютерные и графические методы проектирования

Окно имеет две закладки, в которых вводятся данные для осей направления Х и Y. По умолчанию сначала активна закладка с параметрами осей направления X, к которым относятся оси с меняющейся координатой Х (вертикальные оси). После заполнения параметров осей направления Х переходим на закладку ввода параметров осей направления Y (горизонтальные оси).

Направление Х. Окно разбито на 4 области, рассмотрим их по порядку.

В области Текст метки нажимаем на кнопку Параметры, появляется окно параметров текста. Наиболее оптимальные значения: высота текста - 3 мм, ширина - 2,4 мм, отношение высоты к ширине - 1,25, номер шрифта - нажмите кнопку с номером шрифта и из списка выберете шрифт № 9, угол шрифта – 90 градусов. Далее нажимаем ОК.

Угол текста - здесь задается угол текста меток (0).

Отступ текста - здесь задается отступ текста меток от линии сетки (рекомендуем 100).

√ Рамка

Формат метки - здесь задается способ нумерации осей. Для вертикальных осей обычно задается формат меток 12. Всего Allplan предлагает 6 типов меток.

Начальная метка - здесь задается начальное значение для метки сетки, например 5. Если здесь не задать данные, то сетка надписывается первым номером.

Рамка - если поставить галочку, то текст метки будет в рамке. При этом следует выбрать тип рамки.

Согласно правилам оформления чертежа, выбираем круглую рамку.

Позиция - здесь задается сторона оси для нанесения метки.

Начало метки - здесь указывается сторона, на которой начинается метка (см. рис. 3).

Далее заполняются Обшие установки:

Количество областей - здесь указывается количество областей для каждого направления оси. В нашем примере для направления  $X - 4$  области, направления Y  $-4$  области.

Выступ - здесь задается выступ линий сетки за пределы самой сетки. Для масштаба 1:100 рекомендуется вводить 4000, это необходимо для того, чтобы поместились все размерные блоки.

Теперь заполняем основные параметры отображения осей. Они расположены над общими установками.

Здесь задаются параметры для линий координатной сетки. Параметры изображения относятся к текущей области заданного направления оси. Для каждой области можно задать различные параметры отображения (перо, тип линии и цвет)

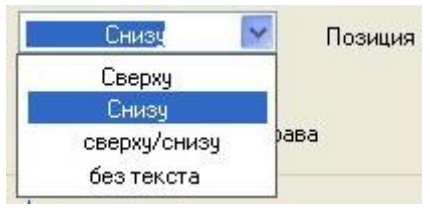

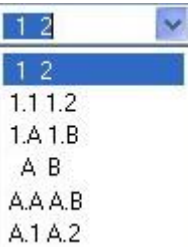

Тип обрамления

или использовать кнопку автоматики в нижней части диалогового поля, чтобы задать одинаковые параметры для всех областей (соответственно для осей Х и Ү).

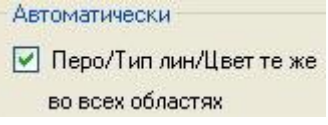

Область - здесь задается номер области, в которой действуют параметры отображения.

Перо - здесь задается толщина пера, которым чертится текущая область (рекомендуемое значение 0,25).

Тип линии - здесь задается тип линий, которым чертится текущая область (для осей выбираем штрихпунктирную линию).

Цвет - здесь задается цвет, которым чертится текущая область.

Количество осей - здесь задается количество осей в текущей области. В основном количество осей задается равным 1, а в последней - 2. Но в случае, если расстояние между осями на некотором промежутке одинаково, можно этот промежуток задать как одну область и задать соответствующее количество осей.

Расстояние - здесь задается расстояние между осями для текущей области.

Итак текущая область №1, задаем расстояние - 3950 мм. Переходим во вторую

 $\blacksquare$ E  $1$ область (нажимаем стрелочку вперед, <sup>Область</sup> задаем расстояние 4520 мм, для области № 3 - 3950 мм и для области № 4 - 1200 мм).

После заполнения всех параметров осей направления Х переходим на закладку Направление Ү.

Направление У. Параметры для осей направления У заполняются так же, как и для осей направления Х, но имеют ряд особенностей, их и рассмотрим:

- 1. В области Текст метки:
- в строке формат метки выбираем тип А В:
- $-$  в строке начальная метка пишем А;
- в строке позиция выбираем слева (не принципиально);
- начало метки вверху.

!!!Нумерация областей для направления Y всегда ведется сверху вниз.

2. В области общие установки задаем количество областей - 4.

3. В основных параметрах задаем значения, соответствующие областям.

Задав все параметры, нажимаем кнопку ОК.

В диалоговой строке (строка подсказки) программа запрашивает точку привязки (начальную точку). Ее можно задать следующими способами:

- - нажать клавишу *Enter*, тогда начало осей (это точка будет находиться там, где указывали начало метки для осей по Х и Ү, в нашем случае слева вверху) будет находиться там, где находился курсор в момент нажатия клавиши Enter;

щелкнуть **В** в необходимом месте на виде в плане.

Далее в диалоговой строке необходимо ввести угол поворота осей (в нашем примере угол поворота осей равен 0) и нажать клавишу Enter.

!!!Не забывайте задавать угол поворота, после того как разместили оси.

По умолчанию активным был слой № 1, теперь необходимо назвать слой Координационные оси.

# ЛЕКЦИЯ №5 Стены

<span id="page-18-1"></span><span id="page-18-0"></span>Для начала назовем слой № 2 «Стены 1 этажа» и сделаем его активным (программа автоматически сделает слой Координационные оси фоновым активным). Затем задаем высотные отметки для стандартной плоскости (с. 10) этого слоя, для нашего примера задаем: нижняя плоскость - 0.000, верхняя - 2920. После чего в окне Навигатора выбираем модуль Архитектурные элементы и на панели Создания I выбираем функцию Стена (рис. 4). Появляется вспомогательное диалоговое окно «Стена», в котором можно задать тип стены, расположение геометрической оси стены, а также ее свойства.

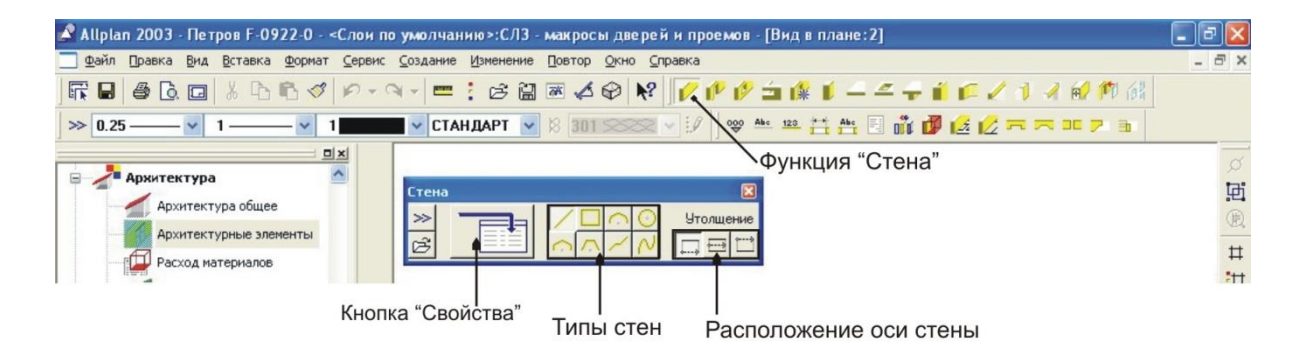

Рис. 4. Выбор функции «Стена»

Рассмотрим подробно вспомогательное диалоговое окно:

Тип стены

- создать прямую стену;
- создать стену по периметру;
- создать изогнутую стену;

- создать изогнутую стену вокруг центра;
- создать многоугольную стену (вписанную);
- создать многоугольную стену (описанную);
- создать стену, построенную на элементе (стена из существующих 2Dэлементов или составных элементов);
- создать стену по сплайну.

#### **Утолшение**

В этой области программа позволяет задать расположение геометрической оси стены, относительно которой будет отсчитываться длина стены. Утолщение - это упрощенная форма привязки. Упрощенная, потому что позволяет создать стену с нулевой привязкой или привязкой по центру, а привязка с другими значениями (например, 120 мм) создается в 2 этапа: сначала создается стена с нулевой Управление дистанционного обучения и повышения квалификации

#### Компьютерные и графические методы проектирования

привязкой, а затем эта стена с помощью функции «Переместить» переносится на необходимое расстояние.

Для задания параметров стен имеются следующие возможности:

- кнопка «Свойства» служит для задания параметров в диалоговом окне:

 $\gg$ - кнопка «Заимствовать параметры» служит для заимствования параметров существующего элемента;

В - кнопка «Получить стандарт» служит для выбора сохраненных в памяти стандартных параметров.

Итак, после выбора типа стены и утолщения нажимаем кнопку «Свойства», появится диалоговое окно «Стена» (рис. 5).

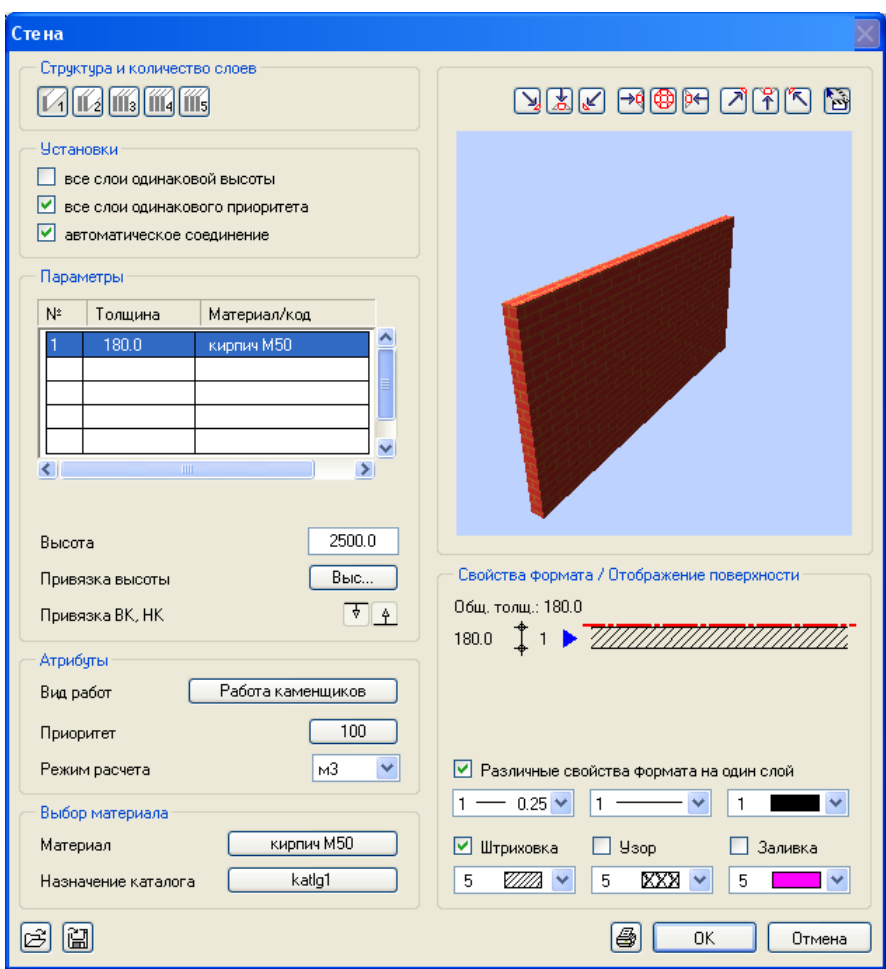

Рис. 5. Диалоговое окно «Стена»

Диалоговое окно разделено на области. Начнем описание сверху вниз:

1. Структура и количество слоев.

В этой области путем нажатия на иконку выбираем количество слоев в стене.

2. Установки.

В этой области задаются дополнительные параметры:

все слои одинаковой высоты - поставим галочку напротив этой строки и все слои в многослойной стене будут иметь одинаковую высоту, но стоит заметить, что не всегда все слои имеют одинаковую высоту;

все слои одинакового приоритета - если этот параметр активизирован, то всем слоям стены будет автоматически назначен приоритет первого из слоев стены: как правило, этот параметр следует назначать;

автоматическое соединение - активизируйте данную опцию, если требуется, чтобы элементы автоматически соединялись друг с другом.

3. Параметры.

В этой области задаются толщины слоев, материал либо его код.

Толщина - щелкните мышью по соответствующему столбцу соответствующего слоя стены и выберите толщину или задайте ее величину.

Чтобы включить новую толщину в библиотеку, сначала щелкните мышью по знаку «+», затем задайте ее значение. Для удаления записи из библиотеки сначала щелкните мышью по записи, а затем по знаку «-».

Материал/код - для назначения материала выберите запись или задайте имя. Чтобы включить новый материал в библиотеку, сначала щелкните мышью по знаку «+», затем введите его название. Для удаления записи из библиотеки сначала щелкните мышью по записи, а затем по знаку «-».

Далее пропускаем строку высота и работаем со строкой привязка высоты. Привязка высоты – в этой строке находится кнопка Выс... ]. Этой кнопкой задается высотная отметка элемента. Высота может быть задана как абсолютное значение. относительно стандартной плоскости, относительно какой-либо плоскости или с привязкой к уже существующему элементу.

После нажатия на кнопку Высота появляется диалоговое окно, в котором задаются параметры высоты (рис. 6).

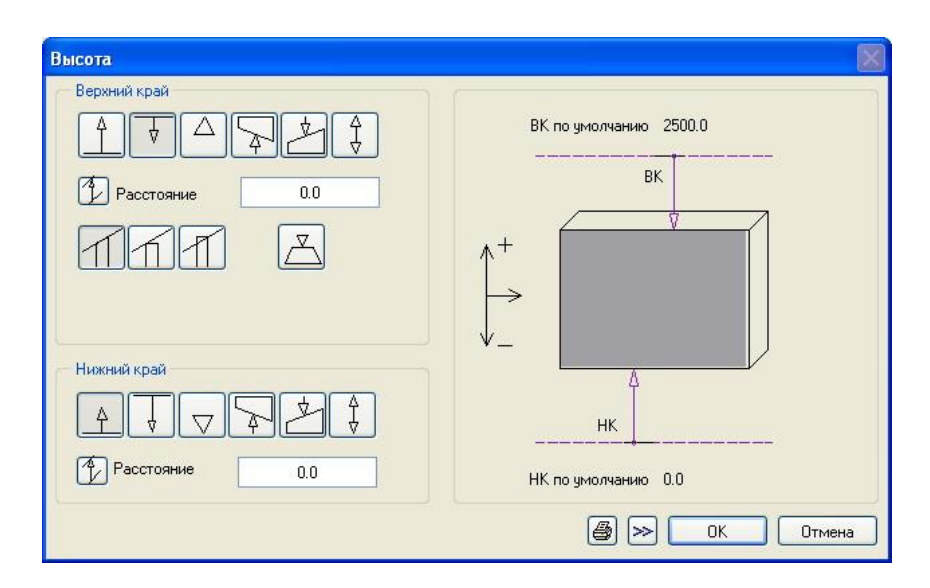

Рис. 6. Диалоговое окно Высота

В области Верхний край и Нижний край задается привязка верхнего и нижнего края стены соответственно. Привязка задается путем нажатия на соответствующую иконку. Рассмотрим их значения подробно:

 $\overline{\mathcal{F}}$  1 - активация таких кнопок будет означать, что соответствующие края стены будут привязаны к верхнему/нижнему краю стандартной плоскости. В строке  $|\psi|$  Расстояние  $0.0$ ниже можно ввести расстояние от верхней/нижней плоскости (выбираем такой тип привязки для нашего примера, расстояние - 0;

 $\boxed{\triangledown}$  - с помощью данной функции задается высота нижнего или верхнего края элемента как абсолютное значение (относительно нулевой отметки). Стены, высота которых задана посредством абсолютных значений, всегда имеют горизонтальные верхние и нижние края; когда активирован данный тип привязки  $0.0$ Выс. отм. элемента, на следующей строке вводится значение абсолютной отметки:

• функции заимствования высотной отметки у существующих элементов; при этом высота только заимствуется без образования какой-либо зависимости;

этом верхний или нижний край элемента определяется одним из методов задания

высоты, т.е. если нижний край элемента привязан  $\lfloor \frac{n}{L} \rfloor$ , а для верхнего края выбрана привязка  $\begin{bmatrix} 4 \\ 7 \end{bmatrix}$ , то необходимо в строке ниже  $\begin{bmatrix} 4 \\ 1 \end{bmatrix}$  Высотазл-та  $0.0$ ввести высоту элемента.

Ниже указывается, как верхний край элемента (например, стены или дымовой трубы) связан с верхней плоскостью:

11. при нажатии этой кнопки элемент располагается вдоль плоскости и при необходимости обрезается под углом; эта функция наиболее часто используется (используем ее в нашем примере);

 $\Box$  - Фиксируется нижняя точка пересечения элемента и плоскости, элемент располагается горизонтально на этой высоте; используется для стен на чердачном этаже:

 $\Box$  - фиксируется верхняя точка пересечения элемента и плоскости, элемент располагается горизонтально на этой высоте;

 $\boxed{\mathbb{Z}}$  - здесь задается максимальная высота элемента (например, стены) по верхнему краю. Если элемент расположен под наклонной пользовательской плоскостью, то он согласуется с плоскостью только до определенной максимальной высоты элемента. В случае задания абсолютной высоты и при фиксированной высоте элемента использование этой функции не допускается.

В правой области диалогового окна Высота схематически изображены выбранные высотные привязки элемента. После ввода всех параметров нажимаем

кнопку ОК. После чего в строке высота диалогового окна Стена появляется значение высоты стены, которую программа рассчитала сама по заданным высотным параметрам. Если задать значение меньше или больше рассчитанного программой, то программа сама внесет изменения в высотные параметры элемента.

Привязка ВК, НК - в этой строке изображены выбранные типы привязок элемента. Первая иконка показывает, как привязан верхний край элемента, вторая иконка - как привязан нижний край элемента.

4. Атрибуты.

Вид работ - в этой строке находится кнопка, после нажатия на которую появится список работ. Например, для кирпичной стены выбираем каменные работы. В зависимости от назначенного вида работ при расчете могут использоваться различные спецификации.

Приоритет - приоритет влияет на пересечение одинаковых элементов. Элемент с более высоким приоритетом имеет преимущество по отношению к элементу с более низким приоритетом. Если, например, начертить две пересекающиеся стены, то стена, у которой более высокий приоритет, вырежет кусок у стены с более низким приоритетом (рис. 7).

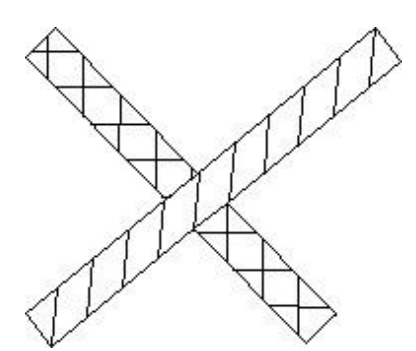

Стены с разными приоритетами

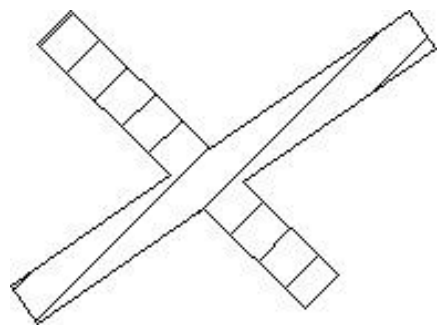

Стены с одинаковыми приоритетами

#### Рис. 7. Приоритеты

Режим расчета - может быть различным в зависимости от спецификаций. Так, например, различная толщина стен может рассчитываться по объему или по площади. Для назначения режима расчета щелкните мышью по соответствующей записи.

5. Выбор материала.

Материал - нажатием на кнопку в этой строке выбирается материал стены либо добавляется новый материал в библиотеку (если нажата кнопка +).

Назначение каталога - это значение оставляем неизменным.

#### 6. Область просмотра.

Находится в правом верхнем углу диалогового окна Стена. В этой области наглядно показана стена с выбранными параметрами, причем в верхней части

области просмотра есть возможность выбора необходимого вида путем нажатия кнопки с изображением необходимого вида. Всего 9 кнопок: первые три - вид сбоку и изометрия сзади, вторая группа - вид в плане и с торцов стены, третья группа кнопок - то же, что и первая группа, только спереди, и последняя кнопка - анимационный вид, которым можно управлять левой клавиши мыши, если щелкнуть по изображению стены и, не отпуская, вести курсор в необходимом направлении.

!!!Выбор материала никак не влияет на текстуру стены, т.е. если материал стены кирпич, то это не означает, что в окне анимации появится вид кирпичной стены. Для создания вида к примеру кирпичной стены необходимо задавать объектам текстуру, а это действие мы рассмотрим позже.

7. Свойства формата/Отображение поверхности.

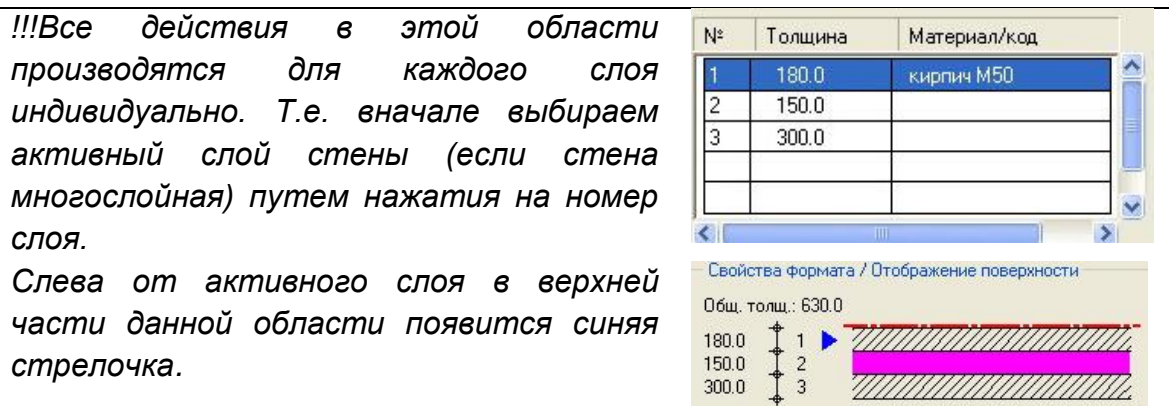

В верхней части находится изображение стены в плане, указана общая толщина стены, номер слоя и его толщина (см. рис. 5). В зависимости от указанных параметров это изображение меняется.

Далее строка Различные свойства формата на один слой, если поставить галочку возле этой надписи, то появится возможность задать для каждого слоя свои параметры отображения (толшина линии, тип линии, цвет линии).

В нижней части данной области задаются параметры отображения слоев стены в плане, т.е. ставим галочку около штриховка или узор или заливка и из списка ниже выбираем необходимое отображение.

Итак, после ввода всех необходимых параметров нажимаем кнопку ОК.

В диалоговой строке программа запрашивает начальную точку. Начальную точку задаем путем нажатия левой клавиши мыши на виде в плане в том месте, где это необходимо. В нашем примере начинаем черчение стен, например, с пересечения осей 1 и Д. В этот момент на экране появится еще один элемент управления Динамическая панель.

Динамическая пане... | Х  $\Delta$ 45.00

Если нажата первая кнопка, то стену можно чертить в произвольном направлении, если нажата средняя кнопка - стена будет чертиться строго ортогонально.

Причем программа предложит сначала чертить горизонтально, ДЛЯ переключения на вертикальный режим необходимо нажать клавишу *Enter*. При нажатой третьей клавише стена будет чертиться с определенным шагом (в нашем случае шаг составляет 45 градусов). Шаг можно выбрать нажав на цифру, появится список значений или можно ввести свое значение. Данная функция выбирается, если необходимо начертить стену под определенным углом.

!!!Не следует забывать о выборе необходимой опици на динамической панели. Так как стены в большинстве случаев имеют правильные геометрические формы, следует выбирать среднюю кнопку на динамической панели.

Нажимаем среднюю кнопку на динамической панели. Теперь необходимо задать точку, до которой будет чертиться стена. Для этого, во-первых, переключаем режим черчения из горизонтального в вертикальное нажатием клавиши Enter, а затем:

1) либо подвести курсор к точке окончания стены и  $\Box$ 

2) либо задать в диалоговой строке dy (расстояние от исходной точки); в нашем случае вводим 9700 (см. исходные данные) и подтверждаем нажатием клавиши

*Enter, также подтвердить ввод длины можно* 

!!!Проверяйте длину стен после того, как их начертите с помощью функции измерения **Вла**на панели Стандарт. Это связано с отсутствием навыка и излишними движениями курсора по экрану.

Далее программа автоматически переведет черчение в горизонтальную плоскость, но, согласно нашему заданию, после начерченной нами вертикальной стены идет опять вертикальная, но более толстая стена (640 мм) длиной 3000 мм. Поэтому снова переводим черчение в вертикальную плоскость и проделываем те же операции. После того как будут начерчены внешние стены, начинаем чертить перегородки.

Устанавливаем толщину стен для перегородок (120, 180, 250 мм), подводим перекрестие курсора к внутренней стороне стены в место, где примерно будет

начинаться перегородка до появления перекрестия  $\mathbb{Z}\mathbb{Z}$ , говорящего о том, что курсор привязался к опорной линии. Щелкаем  $\Box$  и программа устанавливает опорную точку и запрашивает в диалоговой строке расстояние до опорной точки. Желтоватая стрелочка указывает на точку, от которой отсчитывается расстояние до опорной точки, стрелку можно перемещать в другое место. Для этого необходимо подвести курсор в необходимое место и  $\Box$ . Затем ввести расстояние от стрелочки до опорной точки и нажать *Enter*, далее производим описанные ранее операции.

# ЛЕКЦИЯ №6

### Привязка элементов в среде Allplan

<span id="page-25-1"></span><span id="page-25-0"></span>В среде Allplan привязка элементов организована следующим образом:

1. Включение/выключение привязки осуществляется в меню Сервис - Ввод точек 2003.

2. Настройка производится непосредственно во время работы с какой-либо функцией, использующей привязку элемента (стена, линия, перекрытие и т.д.), когда

необходимо привязаться к какой-либо точке, необходимо нажать В и из контекстного меню выбрать строку Опции ввода точек, появится диалоговое окно с двумя закладками, в которых и вводятся параметры привязки (захвата точек).

3. Во время работы курсор меняет свой вид в зависимости от ситуации:

+ - конечная точка - производится поиск ближайшей конечной точки элемента; данная опция не выключается:

- точка пересечения - производится поиск точки пересечения двух элементов;

 $\overline{\mathscr{K}}$  - середина - производится поиск ближайшей средней точки линии/многоугольника в пределах радиуса захвата;

 $\mathbb{R}$  - элемент - в пределах радиуса захвата производится поиск ближайшего основания перпендикуляра, опускаемого на элемент;

диль узел сетки - производится поиск ближайшего узла сетки; точки сетки захватываются, даже если сетка на экране невидима;

ு - линейная функция (средняя кнопка мыши или CTRL+левая кнопка мыши) здесь указывается, что при размещении точек с помощью средней кнопки мыши или CTRL+левая кнопка мыши ближайшая точка находится в пределах радиуса поиска; таким способом можно быстро конструировать ортогональные линии;

 $\bigcirc$  - точка отсутствует: в пределах радиуса захвата точки заданного типа отсутствуют; при этом радиус окружности представляет собой радиус захвата.

Радиус захвата - радиус, в пределах которого вокруг перекрестья производится захват точки.

### <span id="page-25-2"></span>Изменение общих свойств архитектурных элементов. **Фильтры**

Изменение общих свойств архитектурных элементов осуществляется с помощью функции Изменить общие архитектурные свойства <u>Fi</u>. Она находится на панели инструментов Изменение модуля Архитектурные элементы. Нажав на данную функцию, появляется диалоговое окно Изменить общие архитектурные

свойства (рис. 8). Оно поделено на 5 столбиков, рассмотрим их по порядку (многие уже подробно описаны в главе Стены):

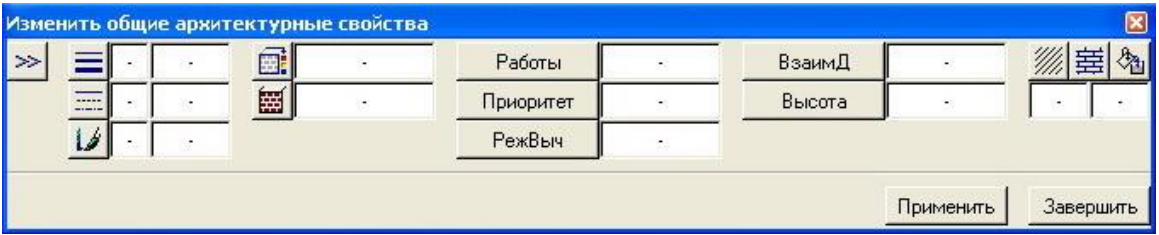

Рис. 8. Диалоговое окно «Изменить общие архитектурные свойства»

1. Толщина пера - выбираем ту толщину, на которую необходимо поменять.

2. Тип линии.

3. Цвет линии.

4. Изменение пользовательской поверхности (текстуры) - выбрав эту опцию. появится окно выбора поверхности, в котором в строке поверхность необходимо нажать на кнопку и выбрать подходящую текстуру.

5. Материал.

6. Работы.

7. *Приоритет.* 

8. Режим вычисления.

9.ВзаимД - здесь можно изменить взаимодействие для отдельных архитектурных элементов, глобально заданное в опции Архитектура.

10. Высота - то же, что и в Стенах.

11. Штриховка, узор, заливка.

После того как выбраны параметры, которые необходимо изменить, программа в диалоговой строке спрашивает Что изменить?, т.е. необходимо выбрать элементы, которые надо изменить. Это можно осуществить несколькими способами:

1. Щелкнуть **Полементам (выбранные элементы выделяются красным** цветом).

2. Используя фильтры. Так, например, если мы меняем материал всех стен на этаже, выбор каждой стены займет значительное время, поэтому легче включить фильтр «выбирать только стены» и выбрать сразу весь план этажа вместе со всеми элементами. Но фильтр из всех элементов отберет только стены.

Панель инструментов Фильтры (рис. 1) включает в себя несколько фильтров. На панели инструментов фильтры разделены на 4 группы:

1 группа включает следующие фильтры:

- По типу линий;
- $\equiv$ по толщине пера;
- 14 по цветам.

2 аруппа:

- И по элементам:
- $-\bigoplus$  по элементам ЦММ;
- по элементам городской застройки;
- <u><sup>• •</sub> •</u> по элементам чертежа.</u></sup>
- 3 группа:
- по архитектурным элементам;
- $\sim$  фильтрация элементов Allfa.
- 4 группа:
- В по стержням;
- П по сеткам:
- <sup>24</sup> по элементам решетчатой балки;
- На по МО- элементам:
- по типам элементов МКЭ.

Таким образом, если необходимо выбрать только стены, необходимо на панели фильтры выбрать Фильтровать по архитектурным элементам - и в появившемся диалоговом окне выбрать из списка архитектурных элементов стены, также можно выбрать их толщину и материал.

### Список сокращений

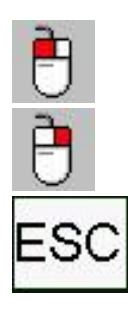

- щелчок левой клавишей мыши;
- шелчок правой клавишей мыши (при изображении 2-ух иконок двойной щелчок);
- нажать клавишу ESCAPE.

# ЛЕКЦИЯ №7

### Дверные проемы

<span id="page-28-1"></span><span id="page-28-0"></span>Для размещения дверных проемов необходимо активировать модуль Архитектурные элементы, для удобства отключить привязку (сервис - ввод точек

2003) и на панели Создание I нажать функцию

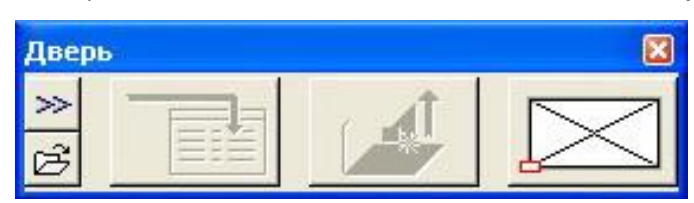

Дверь. В появившемся диалоговом окне активна только одна кнопка, в которой можно указать точку привязки двери (слева, справа, в центре), затем необходимо указать положение двери. Для ЭТОГО

необходимо поместить курсор примерно в том месте стены, где должна находиться дверь. Необходимо отметить вид П-образного указателя положения проема, который должен быть направлен к наружной стороне стены.

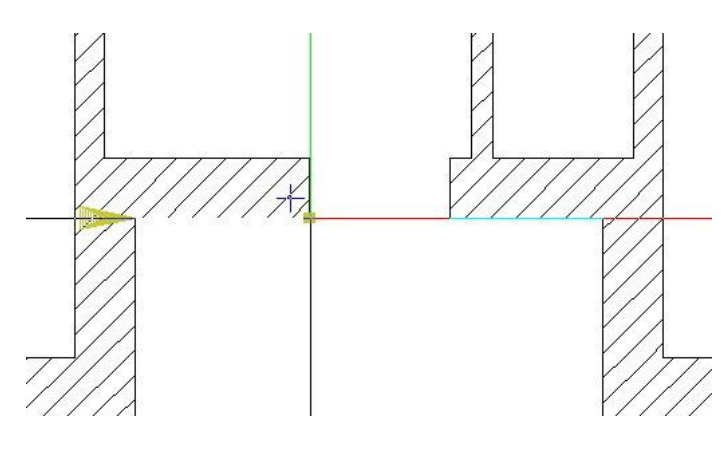

Теперь зафиксируем предварительное положение проема ₩ В диалоговой строке щелчком программа запрашивает расстояние от угла до указанной точки привязки. Сейчас стала активной кнопка Свойства необходимо  $\mathsf{M}$ задать свойства дверного проема. Появляется диалоговое окно Дверь (рис. 9).

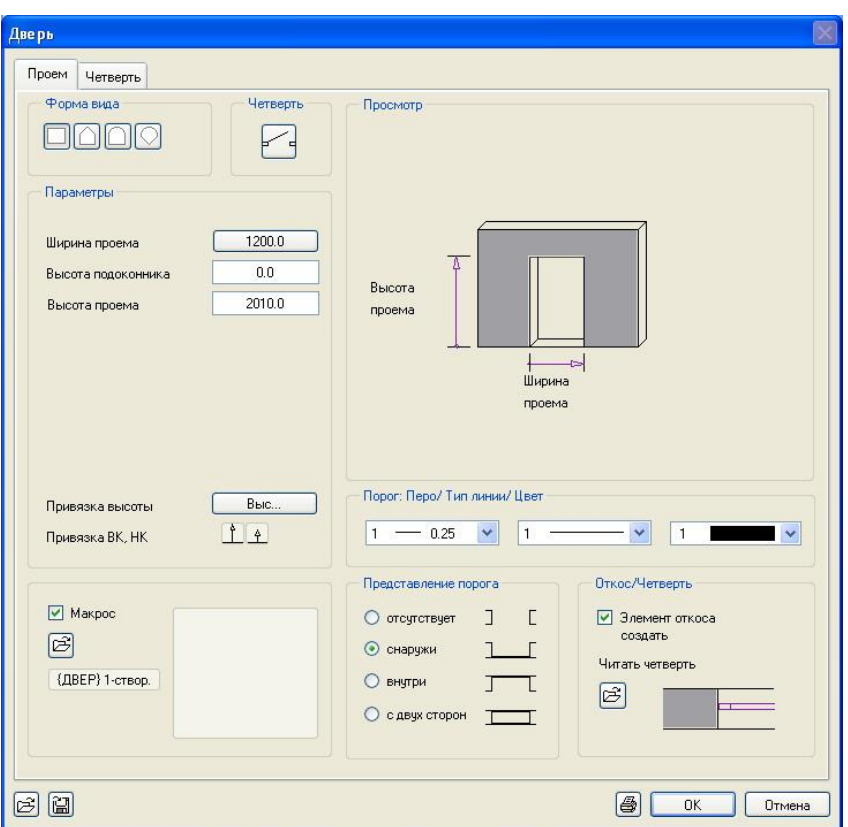

Компьютерные и графические методы проектирования

Рис. 9. Диалоговое окно Дверь

Задаем форму проема, в области четверть задаем вид дверного проема в плане (одно, двухстворчатые и т.д.), по заданию входная дверь одностворчатая, ширину проема - 1200 мм, высоту проема - 2010 мм, далее указываем расположение порога, после чего указываются привязка двери по высоте (рис. 10). Нижний край привязываем к нижней плоскости  $\lfloor \frac{a}{L} \rfloor$ , а верхний край либо тоже  $\lfloor \frac{a}{L} \rfloor$ lи. задать 2010 мм. Нажимаем ОК и переходим на закладку Четверть (см. рис. 11) (область «Макрос» описана в разделе Оконные проемы).

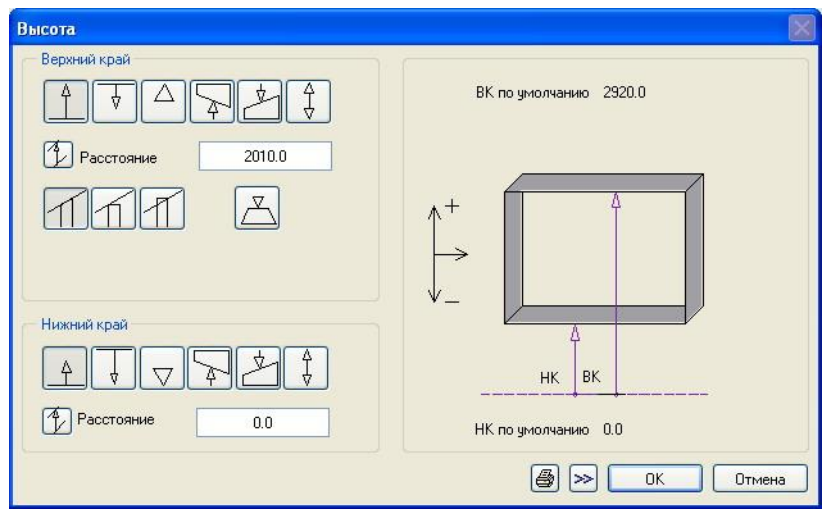

Рис. 10. Высотные параметры двери

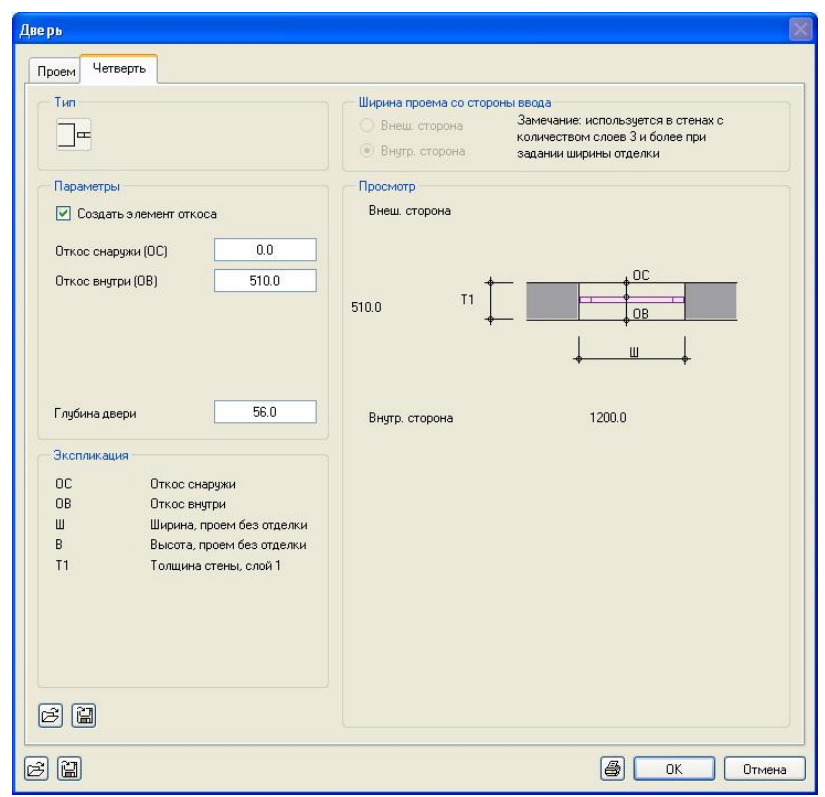

Рис. 11. Закладка Четверть диалогового окна Дверь

На закладке Четверть задаем значение наружного и внутреннего откоса, глубину двери. В этом окне подробно расшифрованы и графически изображены эти параметры. Закончив ввод данных, в диалоговом окне нажимаем ОК, и окно исчезает. В диалоговой строке вводим расстояние до опорной точки - 1400 мм и подтверждаем нажатие клавиши *Enter*, затем программа запрашивает расстояние до конечной точки проема, т.е. ширину проема и предлагает значение, которое мы

#### \_\_\_\_\_\_\_\_\_\_\_\_\_\_\_\_\_\_\_\_\_\_\_\_\_\_\_\_\_\_\_\_\_\_\_\_\_\_\_\_\_\_\_\_\_\_\_\_\_\_\_\_\_\_\_\_\_\_\_\_\_\_\_\_\_\_\_\_\_\_\_\_\_\_\_\_\_\_\_\_\_\_\_\_\_\_\_\_\_\_\_\_\_\_\_\_\_\_\_\_\_\_\_\_\_\_\_\_ Компьютерные и графические методы проектирования

ввели в диалоговом окне, соглашаемся с ним нажатием клавиши *Enter*. Далее подтверждаем установку дверного проема нажатием  $\overline{\mathbf{C}}$ . Теперь программа предлагает разместить точку навески (направление открытия) двери, установив необходимое положение, подтвердите установку  $\Box$ . Программа предложит продолжить установку дверных проемов, чтобы выйти из функции, нажмите **ESC** 

# ЛЕКЦИЯ №8

### Оконные проемы

<span id="page-32-1"></span><span id="page-32-0"></span>Начнем построение оконных проемов с окон на фасаде 1-5. Они имеют параметры: высота - 1500 мм, ширина - 1300 мм. Принцип построения оконных проемов схожий с построением дверных проемов. Итак, нажимаем функцию Окно И появится появляется диалоговое окно Окно. в котором указываем точку привязки проема, затем указываем примерное его расположение, после чего нажимаем кнопку Свойства и в появившемся окне свойств оконного проема (рис. 12) указываем перечисленные выше параметры, высота подоконника - 1000 мм, далее проверяем высотные параметры проема (рис. 13): нижний край -  $\boxed{\underline{A}}$  и расстояние 1000 мм (это подоконник), верхний край -  $\frac{4}{3}$  и высота 1500 мм.

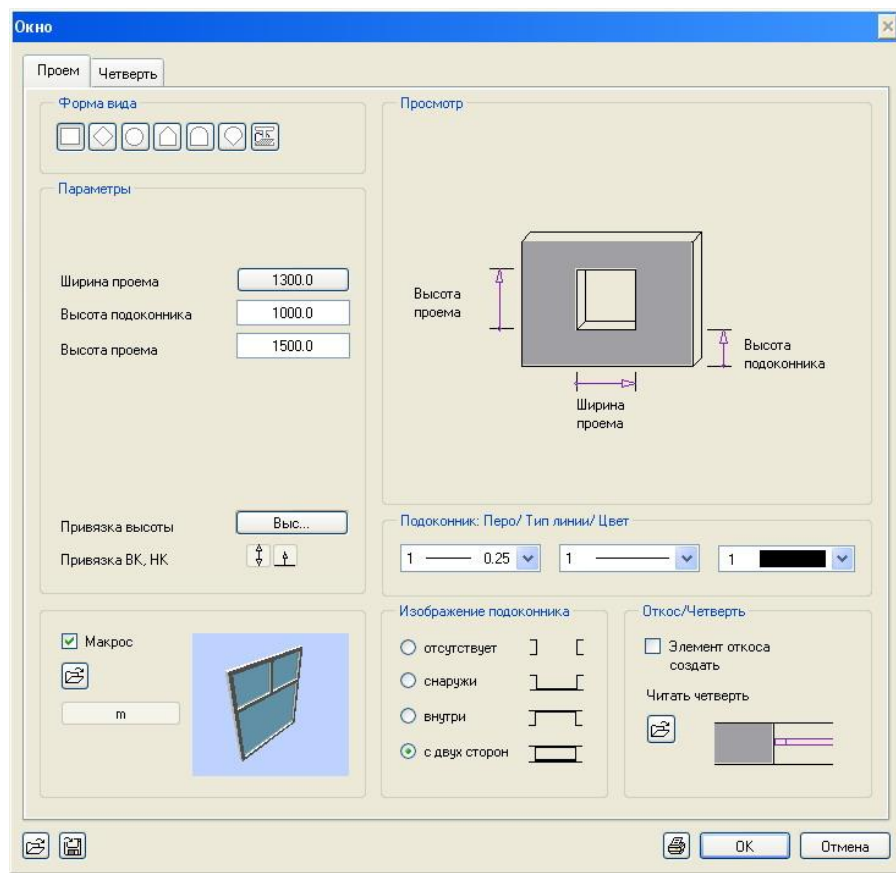

Рис. 12. Диалоговое окно «Окно»

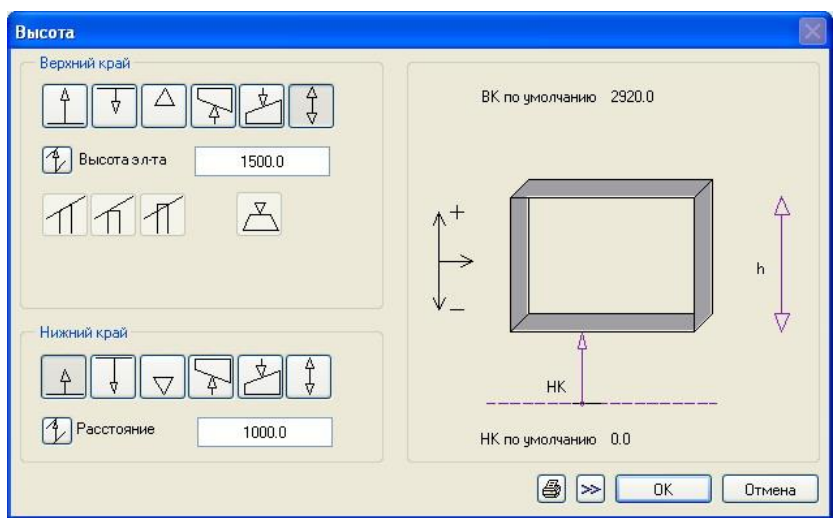

Компьютерные и графические методы проектирования

Рис. 13. Высотные параметры оконных проемов

В области Макрос дается возможность вставить в дверной проем макрос окна. Для этого ставим галочку рядом с надписью Макрос и нажать на иконку с изображением папки. В открывшемся окне выбираем необходимый макрос окна (рис. 14).

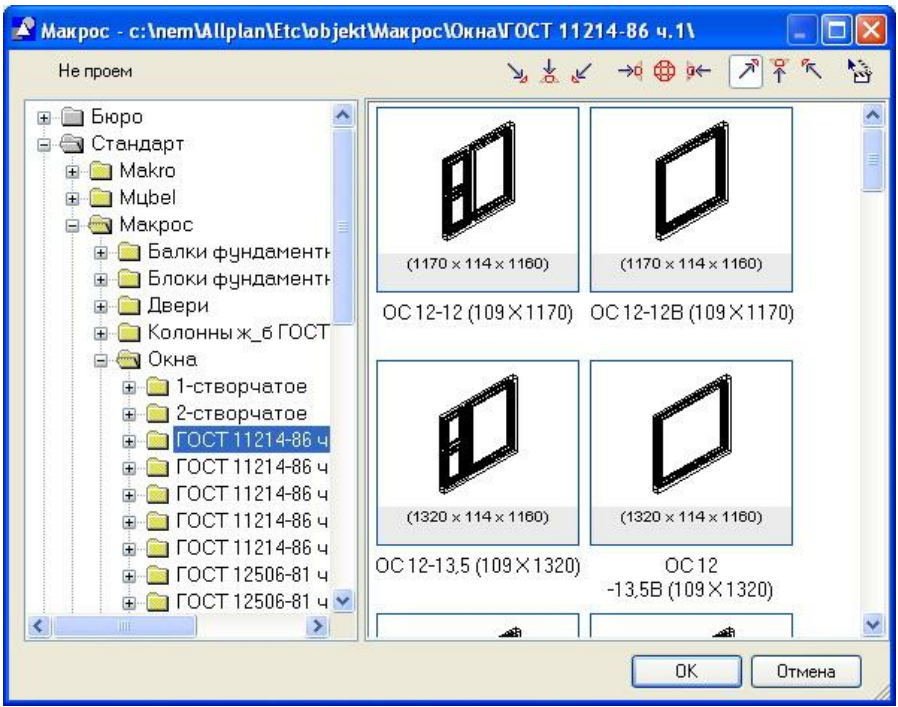

Рис. 14. Библиотека макросов

Далее переходим на вкладку Четверть и, если нужно, указываем необходимые параметры (см. раздел Дверные проемы).

Задав  $\mathbf{B}$ диалоговом окне **BCe** необходимые параметры, нажимаем ОК. Задаем расстояние до опорной точки (по 450 схеме **MM**), ШИРИНУ проема И подтверждаем правой клавишей.

!!! После установки проемов не забывайте включать привязку в меню Сервис-ввод точек 2003.

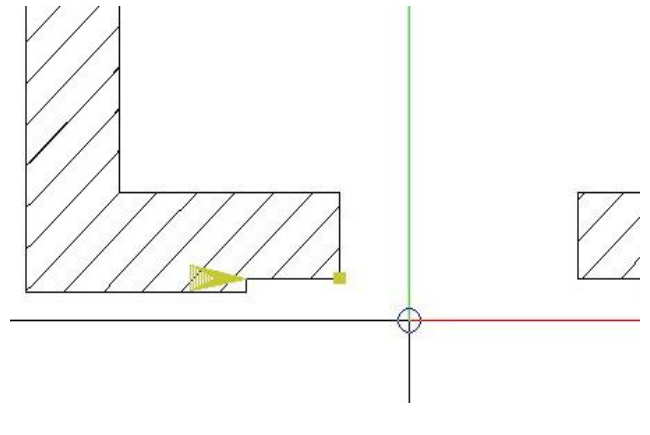

# ЛЕКЦИЯ №9

### <span id="page-35-0"></span>Копирование и перенос элементов из слоя в слой

<span id="page-35-1"></span>Зачастую планы этажей одного здания отличаются незначительно и поэтому, чтобы не чертить в одном слое то, что уже начерчено в другом, в программе Allplan реализована возможность копирования/переноса данных между слоями.

Итак, согласно нашему примеру, планы этажей не сильно рознятся, и мы можем перенести стены и проемы из слоя стены 1 этажа в другой пустой слой. На Специальной панели инструментов (рис. 1) нажимаем кнопку **В Копировать**, переместить слой в появившемся вспомогательном окне (рис. 15) выбрать необходимое действие, выбираем Колировать в слой назначения и жмем ОК. Теперь программа предлагает выбрать слой, в который мы копируем данные (выбираем пустой слой) и жмем ОК. В диалоговой строке программа спрашивает, какие элементы необходимо копировать. Выбор элементов осуществляется 2-мя способами:

по искомому элементу. Но тут необходимо отметить, что 1. Шелкнуть щелкнуть или выделить можно только один раз.

2. Нажать на кнопку все в вспомогательном диалоговом окне, которое появляется после выбора слоя назначения.

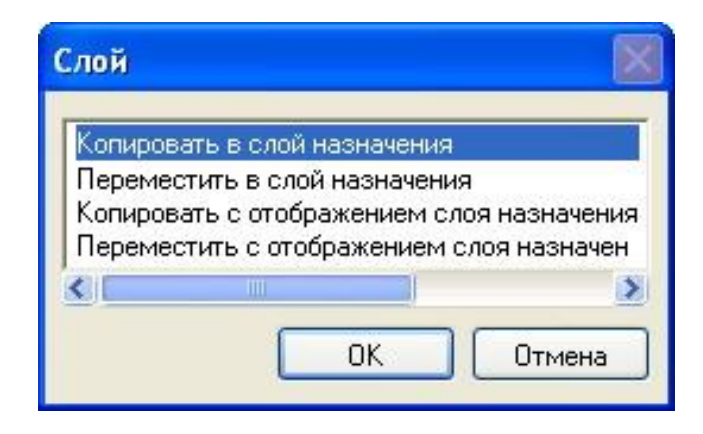

Рис. 15. Вспомогательное окно «Слой»

Теперь жмем функцию **ER**, в списке слоев видим, что слой, в который мы копировали элементы, перенял название у слоя, с которого мы копировали элементы. Называем новый слой «Стены 2 этажа» и открываем его. Сразу задаем отметки стандартных плоскостей: нижняя плоскость - 2920, верхняя плоскость -5840. Сейчас необходимо отредактировать скопированные данные: удалить лишние стены и дочертить недостающие.

Таким же образом следует создать слой «Цоколь», только необходимо задать стандартные плоскости: нижняя плоскость - «-600», верхняя плоскость - 0.

<span id="page-36-0"></span>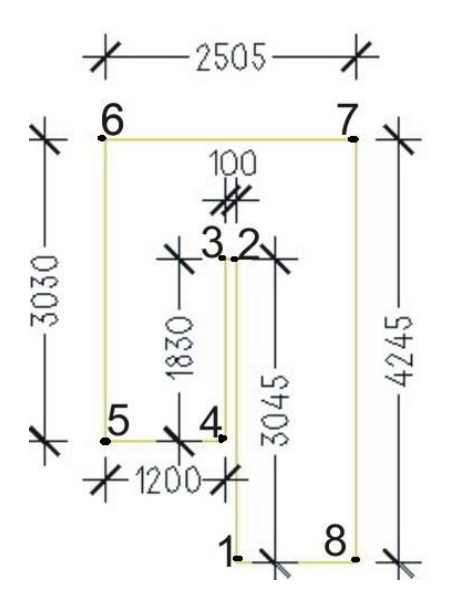

Конструирование лестницы

Перед созданием лестницы нам необходимо будет произвести дополнительные построения. Это делается для удобства и быстроты построения лестницы. Расположение лестницы указано  $\overline{B}$ исходных данных, а контур лестницы - на схеме.

Дополнительные построения заключаются в вычерчивании:

Внутреннего контура лестницы 1-2-3-4 (см. на схеме), но если внешний контур (5-6-7-8) образуют существующие стены.

В нашем задании целесообразней начертить весь контур лестницы.

Контур лестницы чертится следующим образом: Заходим в Модули общего назначения - модуль

Черчение, активируем функцию Линия либо Ломаная линия  $\overline{\mathscr{A}}$  и активируем

опцию всломогательная линия на панели Формат : Я Эта опция означает то, что начерченная линия не будет выводиться на печать, но будет видна на экране желтым цветом. Программа запросит начальную точку, укажите ее где-нибудь в стороне на свободном месте. Появится уже знакомая Динамическая панель, в которой мы включаем опцию ортогонально и в диалоговой строке указываем dx либо dy, в зависимости от того, с какого края вы начнете черчение.

Если необходимо начертить только внутренний контур, целесообразно использовать функцию *параллельная ломаная* **R** на панели Создание II. Активируем данную функцию и опцию вспомогательная линия. В диалоговой строке вводим количество параллельных линий, далее указываем расстояние от контура,

параллельно которому мы будем чертить линии. После этого щелкаем  $\Box$  по контуру, например, если контур 5-6-7-8 образуют стены, то и щелкаем по точкам 5-6-7-8 (см. схему), и программа начертит линию 4-3-2-1.

Начертив полностью контур лестницы, отключаем опцию всломогательная линия и переходим в набор модулей Архитектура - Лестница. На панели Создания I появятся типы лестниц программой. Нас интересует лестница с площадкой (П-образная лестница) = активируем эту функцию. Теперь мы воспользуемся нашим вспомогательным  $\overline{\mathbf{C}}$ контуром. Последовательно щелкаем по вспомогательному контуру в следующем порядке 1-2-3-4-5-6-7-8. Этот порядок позволяет нам получить необходимое направление лестницы. После нажатия последней точки контура появляется направление лестницы и вспомогательное окно Контур/Средняя линия/Высота марша (рис. 16). Щелкаем в строке Высота, и появляется

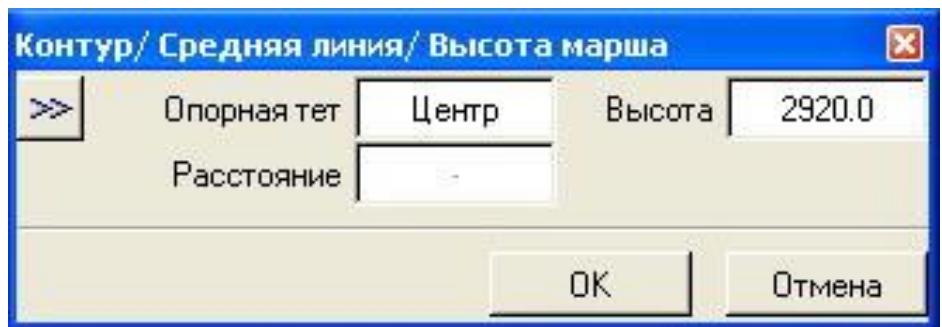

Рис. 16. Вспомогательное окно Контур/Средняя линия/Высота марша

другое вспомогательное окно *Высота лестницы* (рис. 17), в котором указываем отметку *Высота сверху* – 2920, *отметку низа* – 0.000, число подступенков или поставить галочку в строке *Оптимизация (по правилу размера шага)* и нажать *ОК* в этих двух вспомогательных окнах. После чего появится диалоговое окно *Геометрия лестницы* (рис. 18) с автоматически рассчитанными параметрами, которые менять не рекомендуется. Более подробные параметры стены можно задать, если нажать

на кнопку *Параметры и свойства элементов* (рис. 18). После нажатия этой кнопки появится окно с двумя закладками (рис. 19). На закладке *Формат 2D* отмечаем элементы, которые необходимы для нашей лестницы, также здесь задаются параметры отображения элементов на чертеже (толщину, тип линии, цвет и т.д.). На второй закладке *Геометрия 3D* (рис. 20), в которой все выбранные элементы автоматически перешли с первой закладки, и рядом с галочкой - кнопки с надписью соответствующего элемента, после нажатия одной из них появится диалоговое окно с возможностью выбора необходимых параметров этого элемента (рис. 21). Также на закладке *Геометрия 3D* есть возможность задать поверхность (текстуру) элемента лестницы, материал, из которого изготовлен элемент, и т.д. Хотелось бы особенно отметить кнопки *Внутренняя и наружная стойка перил,* в которых необходимо указать, между какими элементами они будут вписаны.

После ввода всех параметров нажимаем *ОК* и в окне *Геометрия лестницы* жмем *Завершить*, после чего программа спросит *Конструирование лестницы завершается. Сохранить изменения?* Нажимаем *Да,* и программа предложит

поместить надпись с данными лестницы на чертеже. Если она нужна – щелкаем на чертеже в месте, где вы ее хотите разместить. Если надпись не нужна, жмем

ESC

, конструирование лестницы завершено.

*!!! Лестница не привязывается к стандартным плоскостям слоя, для нее задаются абсолютные высотные отметки, поэтому при копировании лестницы с этажа на этаж (из слоя в слой) меняйте абсолютные высотные отметки верха и низа лестницы - Вв и Вн (рис. 18).*

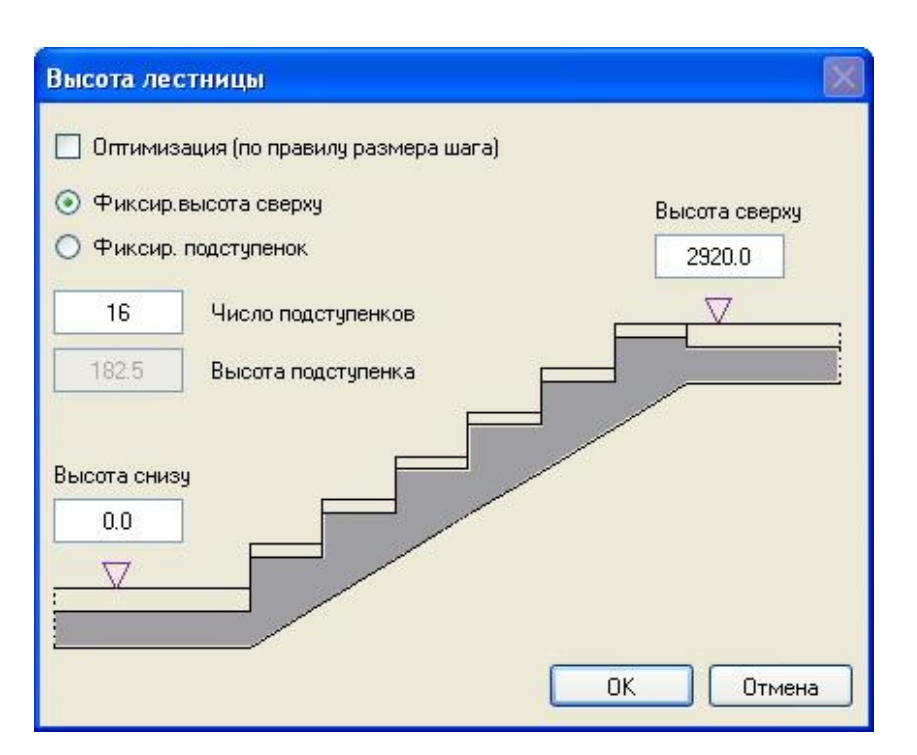

#### \_\_\_\_\_\_\_\_\_\_\_\_\_\_\_\_\_\_\_\_\_\_\_\_\_\_\_\_\_\_\_\_\_\_\_\_\_\_\_\_\_\_\_\_\_\_\_\_\_\_\_\_\_\_\_\_\_\_\_\_\_\_\_\_\_\_\_\_\_\_\_\_\_\_\_\_\_\_\_\_\_\_\_\_\_\_\_\_\_\_\_\_\_\_\_\_\_\_\_\_\_\_\_\_\_\_\_\_ Компьютерные и графические методы проектирования

Рис. 17. Вспомогательное окно Высота лестница

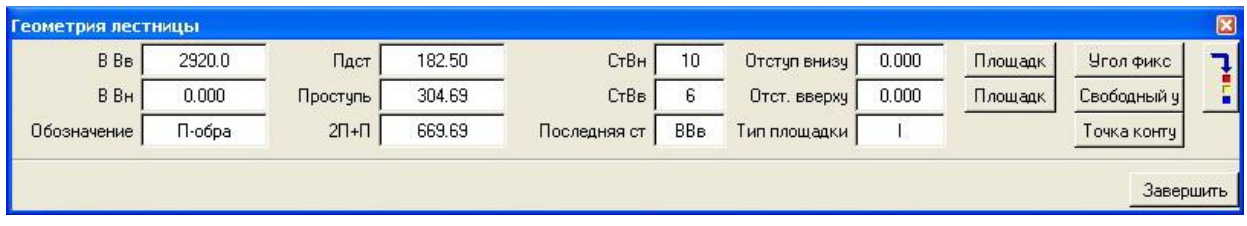

Рис. 18. Геометрия лестницы

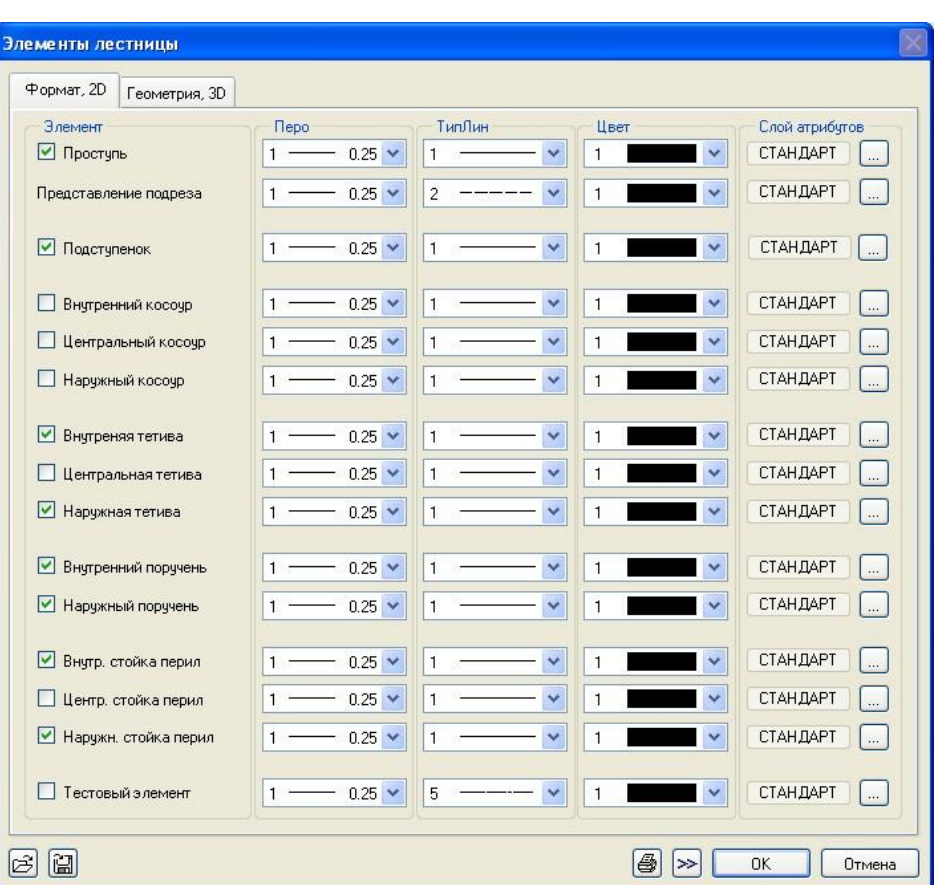

Компьютерные и графические методы проектирования

Рис. 19. Элементы лестницы, формат 2D

!!! Не забывайте отключать опцию вспомогательная линия после черчения контура для лестницы.

!!! Необходимо задавать параметры каждого элемента лестницы на всех закладках, но для этого необходимо предварительно разработать лестницу, т.е. определиться с размерами всех конструктивных элементов лестницы, высотой и длиной лестничных маршей.

!!! Если активировать какую-либо функцию и нажать на клавиатуре кнопку F1, то появится справка по этой функции.

!!! Если подступенки отображаются только на части лестницы, mo необходимо в окне свойств подступенка задать отступ от внутренней и наружней тетевы (рекомендую вводить значение, равное толщине тетевы).

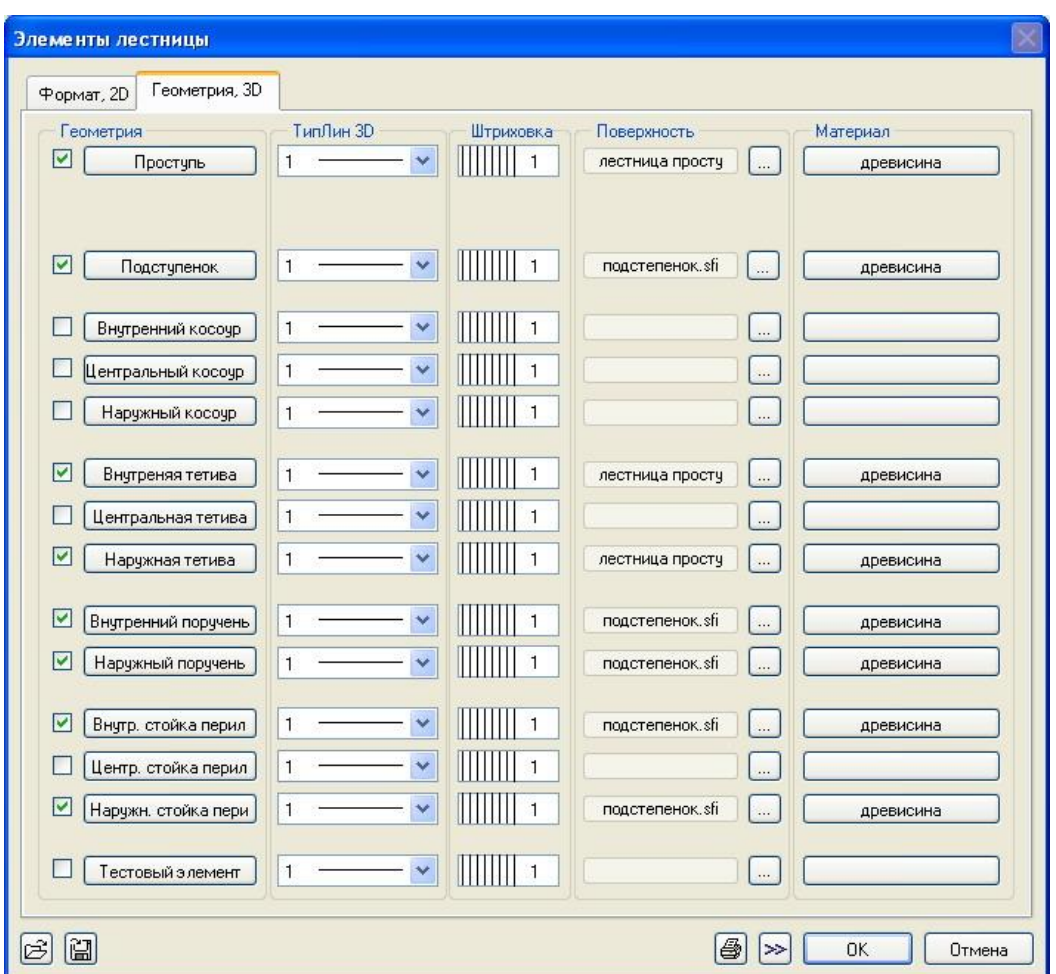

Компьютерные и графические методы проектирования

*Рис. 20. Элементы лестницы, геометрия 3D*

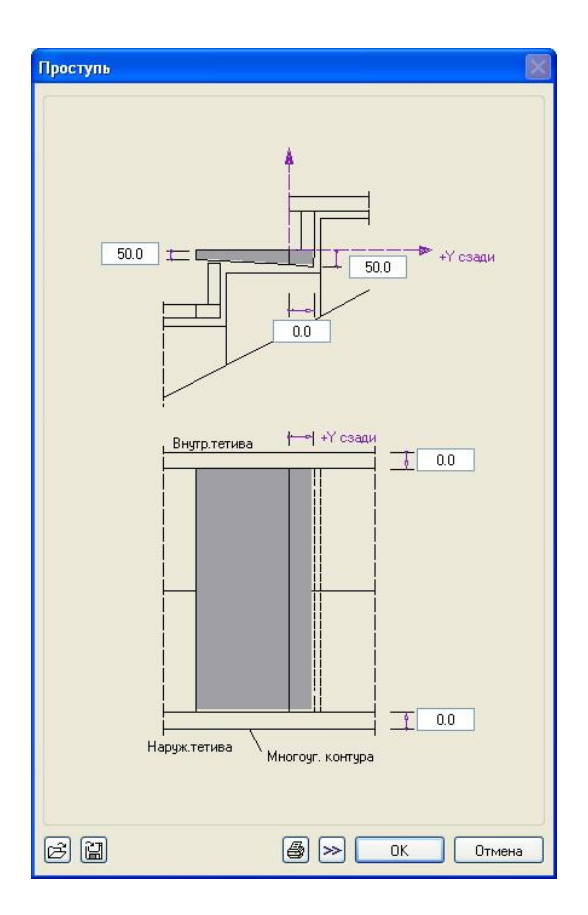

\_\_\_\_\_\_\_\_\_\_\_\_\_\_\_\_\_\_\_\_\_\_\_\_\_\_\_\_\_\_\_\_\_\_\_\_\_\_\_\_\_\_\_\_\_\_\_\_\_\_\_\_\_\_\_\_\_\_\_\_\_\_\_\_\_\_\_\_\_\_\_\_\_\_\_\_\_\_\_\_\_\_\_\_\_\_\_\_\_\_\_\_\_\_\_\_\_\_\_\_\_\_\_\_\_\_\_\_ Компьютерные и графические методы проектирования

*Рис. 21. Вспомогательное окно Проступь*

#### <span id="page-42-0"></span>\_\_\_\_\_\_\_\_\_\_\_\_\_\_\_\_\_\_\_\_\_\_\_\_\_\_\_\_\_\_\_\_\_\_\_\_\_\_\_\_\_\_\_\_\_\_\_\_\_\_\_\_\_\_\_\_\_\_\_\_\_\_\_\_\_\_\_\_\_\_\_\_\_\_\_\_\_\_\_\_\_\_\_\_\_\_\_\_\_\_\_\_\_\_\_\_\_\_\_\_\_\_\_\_\_\_\_\_ Компьютерные и графические методы проектирования

# **ЛЕКЦИЯ №10**

### **Перекрытия**

<span id="page-42-1"></span>Для построения перекрытия необходимо для начала создать слой *Перекрытия 1-го этажа*, отключить все слои кроме слоя стен 1-го этажа, задаем привязку по высоте *Стандартных плоскостей* такую же, как у стен 1-го этажа. Далее активируем модуль *Архитектурные элементы* и на панели *Создание I* выбираем функцию *Перекрытие* . В появившемся диалоговом окне заходим в свойства перекрытия (рис. 22). В нем опишем только привязку по высоте: необходимо чтобы верх перекрытия совпадал с верхом стен этажа, перекрытие имело толщину 220 мм и опиралось на несущие стены на 120 мм (глубина заделки).

В нашем примере рассмотрим построение сплошного (монолитного) перекрытия, которым перекроем весь этаж сразу, не разбивая на плиты определенного размера.

Привязки по высоте: верхний край перекрытия привязываем к верхнему краю стандартной плоскости  $\begin{bmatrix} \phi \\ \phi \end{bmatrix}$ , расстояние – 0, нижний край перекрытия привязываем тоже к верхней стандартной плоскости  $\begin{bmatrix} \phi \\ \phi \end{bmatrix}$ , но расстояние указываем равным – «-

220 мм». После ввода правильных высотных параметров в строке *Высота* диалогового окна *Перекрытие* появится значение 220.0 мм.

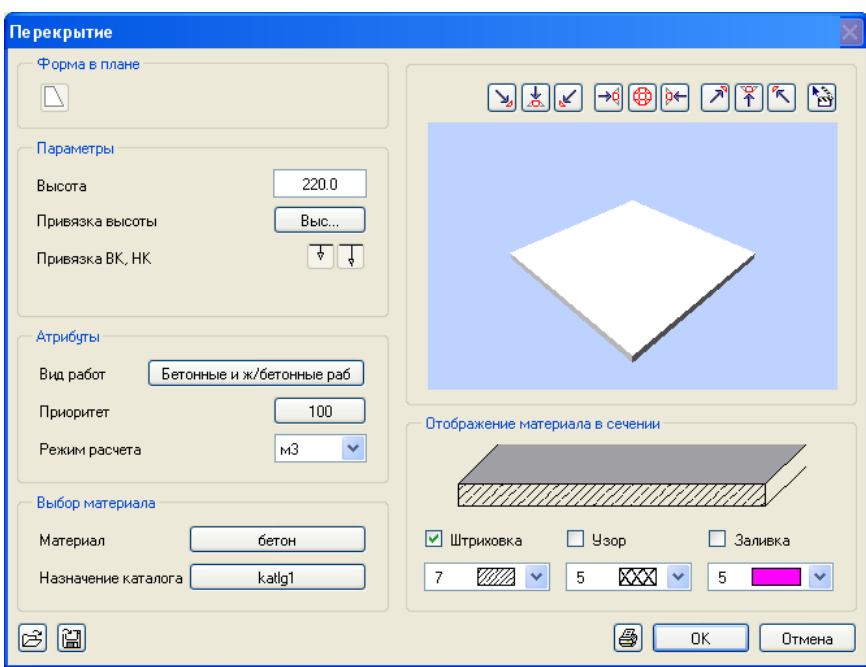

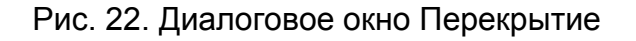

Задав все остальные данные, нажимаем *ОК,* и в диалоговой строке программа предлагает ввести расстояние. Расстояние - это и есть глубина заделки, вводим

значение 120 и подтверждаем клавишей *Enter*. После чего мы должны указать все точки перекрытия, которое представляет собой многоугольник. Это делается последовательным нажатием по углам многоугольника (внутренние углы здания) против часовой стрелки (рис. 23).

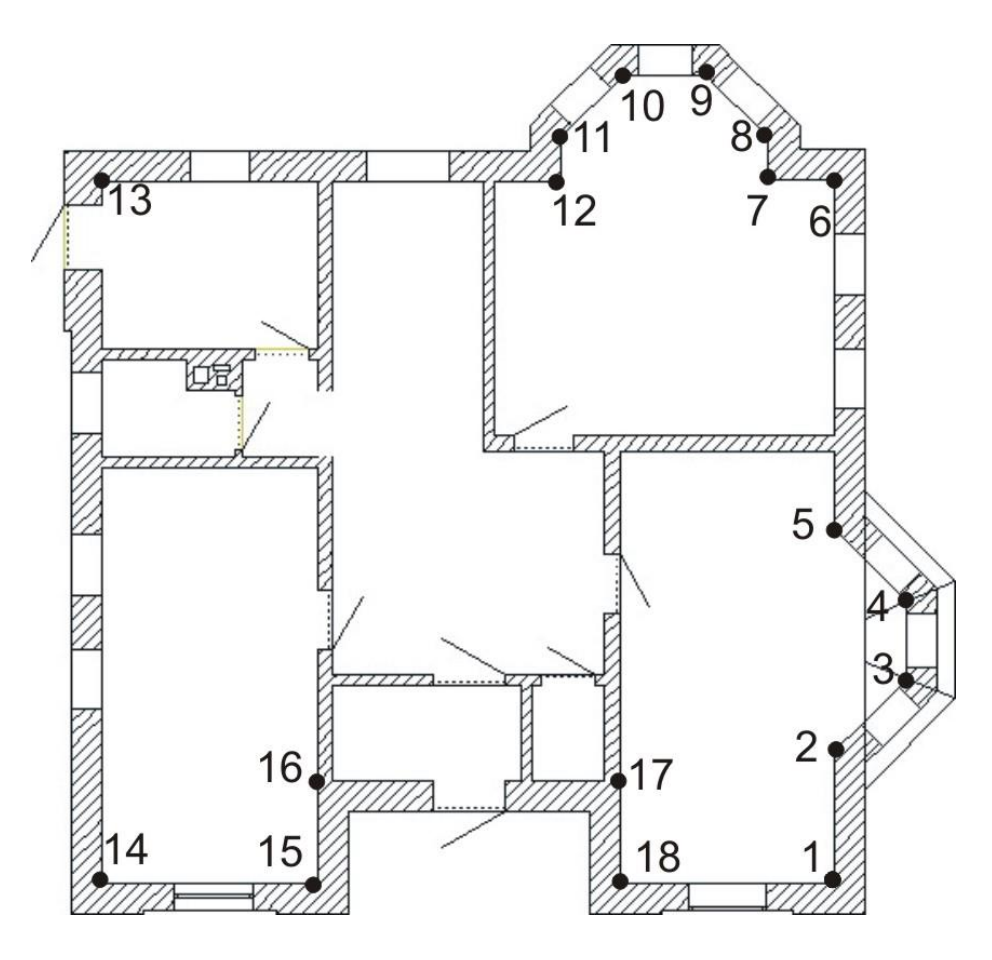

Рис. 23. Схема построения перекрытия

Во время построения видно, что щелкаем мы во внутреннем углу стены, а линии многоугольника строятся на расстоянии (120 мм) в сторону улицы, если бы мы шли по часовой стрелке, то расстояние откладывалось бы во внутрь здания.

Хотелось бы отметить, что точки 16 и 17 щелкаются с нажатой клавишей Ctrl.

# ЛЕКЦИЯ №11

### Построение крыши

<span id="page-44-1"></span><span id="page-44-0"></span>Крыша чертится в 2 этапа: построение тела крыши и наложение кровли. Построение тела крыши.

Тело крыши представляет собой  $n$ apy пользовательских плоскостей. Пользовательская плоскость тоже имеет нижнюю высотную отметку и верхнюю. отличие от стандартных плоскостей заключается в следующем:

1. Пользовательская плоскость может принимать различные формы (^,\,/), а стандартные плоскости только горизонтальны (=).

2. Пользовательская плоскость имеет приоритет над стандартной плоскостью, т.е. элементы, которые по высоте привязывались к стандартной плоскости, при создании пользовательской плоскости привязываются к ней в пределах ее размеров.

Пользовательские плоскости в среде Allplan создаются двумя способами:

1. С помошью функции Пользовательские плоскости (Архитектура -Архитектура общее - панель Создание I).

которая 2. С помощью специальной функции Геометрия крыши размещена в двух местах: Архитектура - модуль Архитектура общее - панель Создание I и Архитектура – модуль Крыша - панель Создание I.

Воспользуемся вторым способом, т.к. в данном случае он более удобен. Для начала необходимо отключить все слои кроме слоя Стены 2 этажа, это связано с тем, чтобы стены подтянулись под крышу (плоскость), необходимо, чтобы она была в том же слое, что и стены того этажа, где по заданию располагается крыша. Затем

переходим в модуль Крыша и активируем функцию **Претсерности при крыши**. На появившейся динамической панели нажимаем кнопку Отдель и переходим к диалоговому окну Геометрия крыши (рис. 24).

Сначала задаем тип крыши - Двускатная (есть возможность задать двускатную по двум точкам, арочную, мансардную крышу):

- уклон крыши в градусах;
- подъем считается программой автоматически;
- гориз горизонталь оставляем неизменной;

- ВысСвеса - абсолютная высотная отметка свеса крыши (см. прил. 1);

ВерКр - абсолютная высотная отметка верха крыши; она задается заведомо выше отметки конька (+9.355) крыши;

НижКр - абсолютная высотная отметка низа пользовательской плоскости. Задается обычна та же отметка, что и отметка низа стен этого этажа (если задать, к примеру, выше, то низ стен подтянется под эту отметку и появится промежуток между стенами текущего и нижележащего этажа).

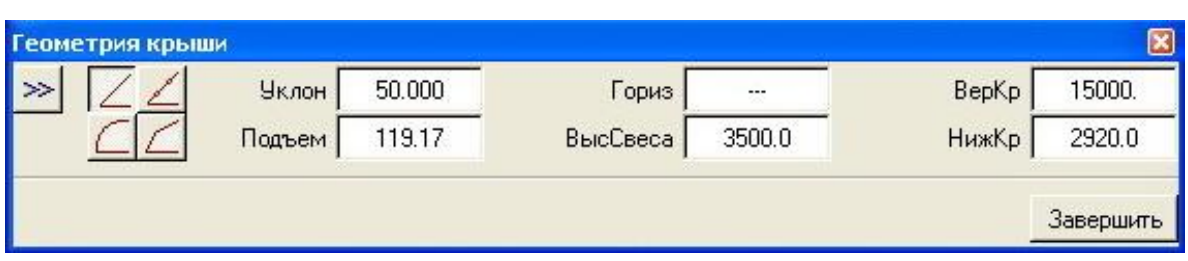

Компьютерные и графические методы проектирования

Рис. 24. Диалоговое окно Геометрия крыши

Итак, задав все данные, переходим к диалоговой строке, в которой необходимо ввести расстояние, теперь в отличие от перекрытия, где мы задавали глубину заделки, задаем величину свеса, равную 500 мм. И щелкаем по внешним углам здания (рис. 25). Но стоит отметить, что точка 4 вводится с нажатой клавишей Ctrl. Это связано с разными толщинами стен на этом участке, и если нажать на углу здания, то свес крыши будет неровным.

!!!Во время ввода точек многоугольника динамическая панель принимает иной вид (такой же, как при черчении стен, линий) и должна быть выбрана опция произвольно.

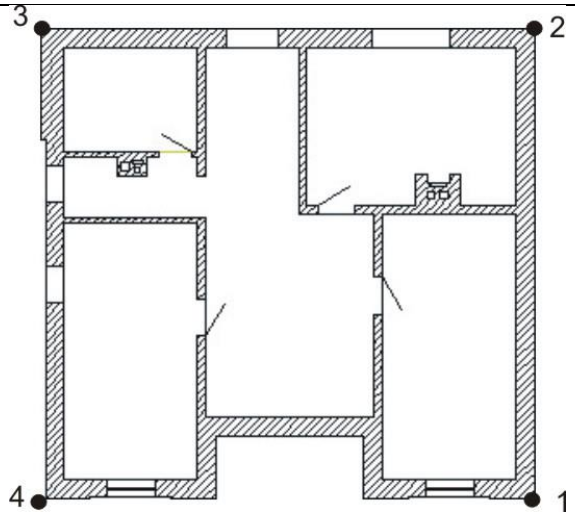

Рис. 25. Схема построения крыши

На виде в плане появится замкнутый многоугольник, а в диалоговой строке программа выводит запрос Выбор края для ската. Теперь необходимо выбрать те стороны многоугольника, которые будут ЯВЛЯТЬСЯ краями ската. Выбор осуществляется нажатием **В по соответствующей линии многоугольника**. В нашем примере выбираем все 4 стороны и нажимаем кнопку Завершить в диалоговом окне Геометрия крыши. На фасаде 1-5 прил. 1 видно, что свес крыши по фасадам А-Д и Д-А составляет +6.125, а не +3.500 как в данный момент. Такое положение дел легко исправляется с помощью функции *Изменить геометрию крыши* <sup>го</sup>, которая

находится на панели инструментов Изменение модуля Крыша. Итак, активируем данную функцию, в диалоговой строке программа запрашивает, Какую крышу следует изменить? Указываем крышу, и сразу появляется диалоговое окно Геометрия крыши (рис. 24) в которой в строке ВысСвеса вводим необходимое значение 6125, подтверждаем клавишей *Enter* и щелкаем по тому краю ската, высоту свеса которого хотим поменять, после чего жмем Завершить.

!!! Следует запоминать уклон и отметку скатов крыши, т.к. при изменении параметров крыши программа не показывает ее текущие параметры.

!!! Если на задании встретится нахлест двух разных крыш, то необходимо, чтобы стены под этими крышами и плоскости находились в отдельных слоях.

#### Слуховое окно

Согласно заданию, на нашей крыше расположено три слуховых окна. Для построения слухового окна активируем функцию Слуховое окно по крыше, в которую нужно вставить слуховое окно, после чего шелкаем  $\Box$ . как указано на рис. 26. На динамической панели включите ортогональный режим черчения (нажатием клавиши *Enter* переводим из горизонтальной плоскости в вертикальную) и в диалоговой строке вводим длины сторон слухового окна. После того, как получили замкнутый прямоугольник, в диалоговом окне задаем необходимые высотные параметры, а затем щелкаем по сторонам скатов (линия 1-2 и 3-4) и жмем завершить. Таким же образом строим оставшиеся 2 слуховых окна.

!!!Оставшиеся слуховые окна одной стороной выходят на фасады. При черчении этих сторон чертите их рядом с линиями уже существующих скатов основной крыши, иначе, когда вы будете указывать сторону ската слухового окна, поменяются значения ската основной крыши.

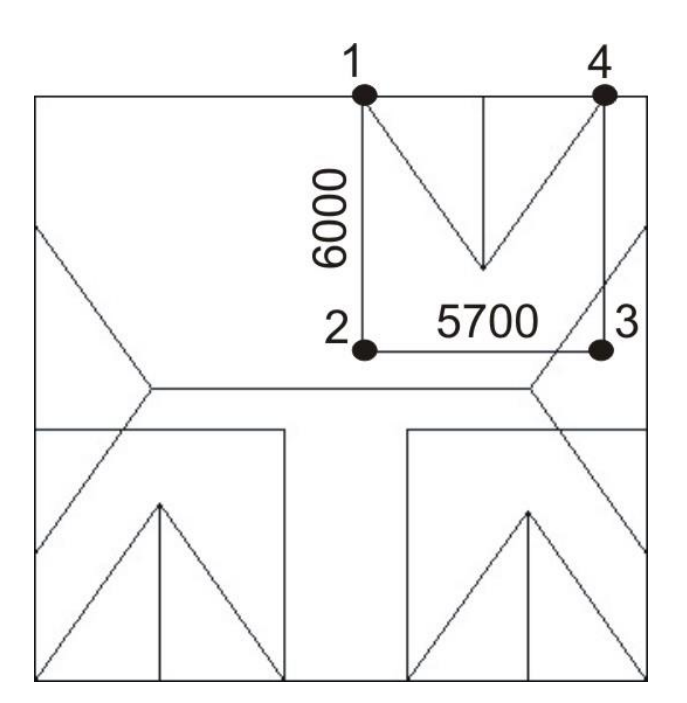

Компьютерные и графические методы проектирования

Рис. 26. Схема построения слухового окна

Теперь на плоскость накладываем кровлю: активируем функцию В Кровля, в диалоговом окне жмем кнопку Свойства (рис. 27), в котором задаем структуру кровли, материал, вид работ, после чего щелкаем по углам плоскости крыши.

После создания кровли ее необходимо переместить в отдельный слой.

!!! В случае если кровля легла на плоскость с отклонениями по высоте, то необходимо в окне свойств кровли проверить значение «Высота нижнего края над плоскостью кровли». Это значение указывает, на каком расстоянии кровля будет находиться от плоскости крыши.

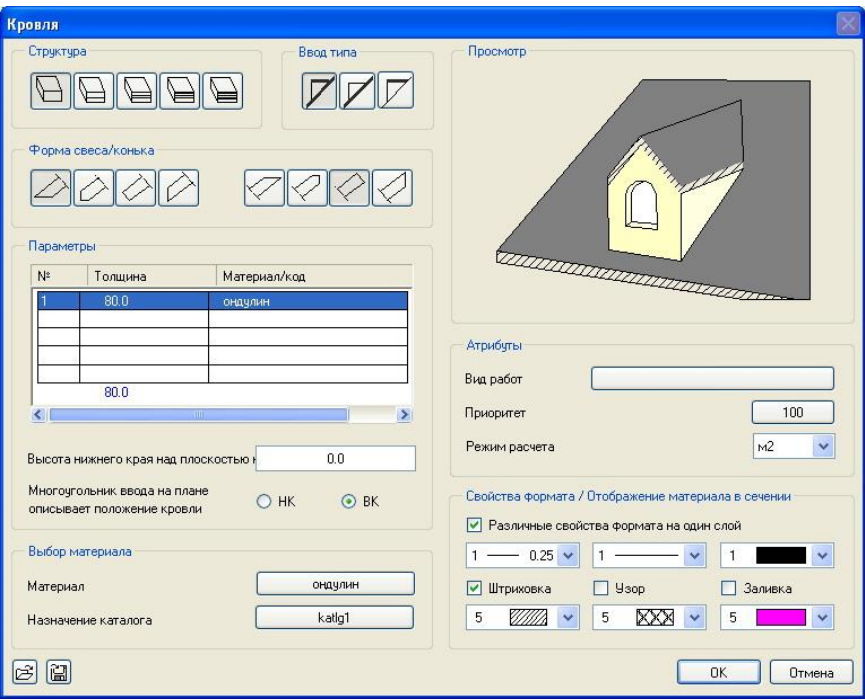

*Рис. 27. Окно свойств Кровли*

# ЛЕКЦИЯ №12

### Отмостка

<span id="page-49-1"></span><span id="page-49-0"></span>Для создания отмостки необходимо создать отдельный слой Отмостка и оставить пассивным слой Цоколь или, если нет цоколя, Стены 1 этажа.

Отмостка создается в 2 этапа:

создание пользовательской плоскости;

наложение с помощью функции Перекрытие тела отмостки.

Пользовательская плоскость создается с помощь функции Геометрия крыши

В диалоговом окне Геометрия крыши вводим необходимые параметры с

учетом знака (рис. 28). Вводим в диалоговой строке 800 мм и начинаем щелкать по внешним углам стен против часовой стрелки, после чего необходимо задать края ската и нажать кнопку Завершить.

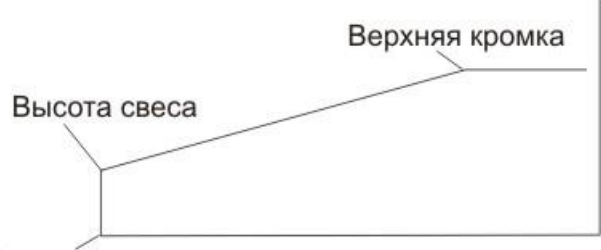

Нижняя кромка

Рис. 28. Параметры высоты отмостки

Следующим этапом наполним плоскость телом. Для этого переходим в модуль Архитектурные элементы и активируем функцию Перекрытие, в свойствах указываем привязку верха элемента к верхней плоскости  $\begin{bmatrix} \downarrow \\ \downarrow \end{bmatrix}$ , а низ – к нижней  $\hat{F}$ , материал отмостки. После этого щелкаем по наружным углам ПЛОСКОСТИ плоскости отмостки (в диалоговом окне указываем произвольное направление черчения).

### Построение разреза, фасада

<span id="page-49-2"></span>1. Подключаем все необходимые слои (фоновые активные), т.е. слои с теми элементами, которые должны быть видны на разрезе.

2. Активируем модуль Архитектура общее.

3. Активируем функцию Задать разрез **34**, в диалоговом окне Задать разрез жмем кнопку Свойства (рис. 29).

4. Далее вводим  $\Box$  первую точку линии разреза (рис. 30).

5. В динамической панели выбираем ортогональный режим черчения.

6. Задаем вторую точку линии разреза и, т.к. в нашем примере эта точка последняя, жмем ESC

7. Указываем глубину разреза (направления взгляда). Необходимо охватить все элементы, которые должны быть видны на разрезе.

8. Если в окне свойств разреза не было указано его обозначение, то программа запросит его после шага 7. Необходимо ввести номер разреза - 1.

9. Внизу окна *Вид в плане* активируем функцию *Показать разрез* <sup>+|+</sup> и в диалоговой строке вводим его номер (1), после чего в окне появится изображение разреза.

10. Далее необходимо активировать функцию **Ф** Расчет каркасной модели. скрытых линий на панели инструментов Стандарт, появится диалоговое окно, в котором необходимо выбрать первую строку Расчет скрытых линий в слой назначения (рис. 31).

11. Указать слой, в который необходимо сделать расчет, обычно это пустой слой.

12. Программа производит расчет. Далее открываем список слоев, в котором делаем активным слой, в который производили расчет, по умолчанию программа присваивает этому слою имя Расчет скрытых линий. Все остальные слои необходимо отключить.

13. Если, открыв слой, вы не увидели разреза, внизу окна вид в плане жмем кнопку Выбор вида, в котором выбираем Вид в плане (центральная кнопка на схеме слева).

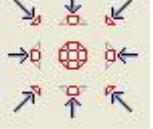

V.

Фасад строится по тому же принципу, кроме шага 2-8 и шага 9

внизу окна. С помощью кнопки Выбор вида выбрать необходимый вид (спереди, сзади, сбоку).

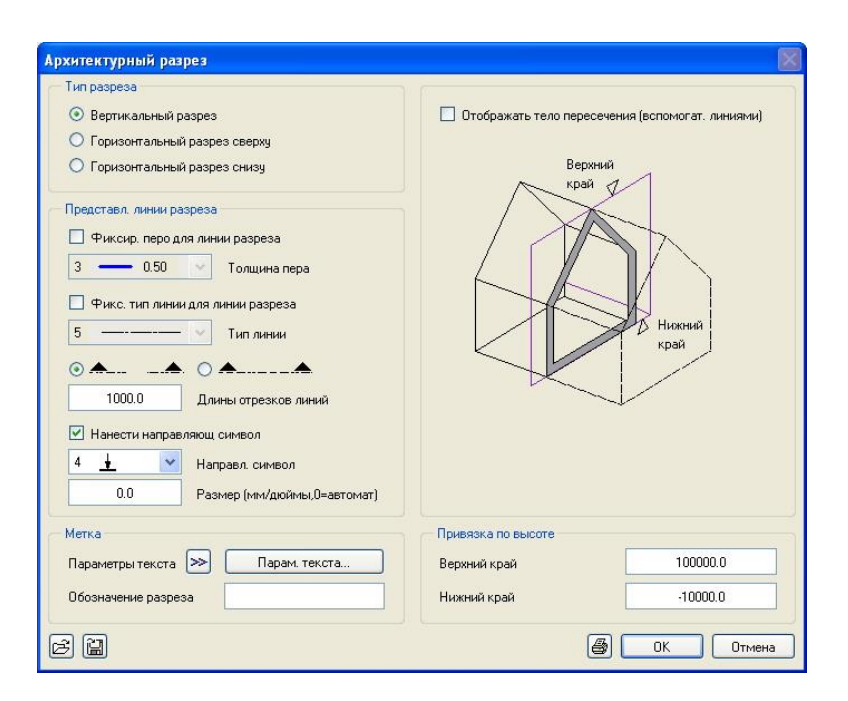

\_\_\_\_\_\_\_\_\_\_\_\_\_\_\_\_\_\_\_\_\_\_\_\_\_\_\_\_\_\_\_\_\_\_\_\_\_\_\_\_\_\_\_\_\_\_\_\_\_\_\_\_\_\_\_\_\_\_\_\_\_\_\_\_\_\_\_\_\_\_\_\_\_\_\_\_\_\_\_\_\_\_\_\_\_\_\_\_\_\_\_\_\_\_\_\_\_\_\_\_\_\_\_\_\_\_\_\_ Компьютерные и графические методы проектирования

*Рис. 29. Диалоговое окно Разрез*

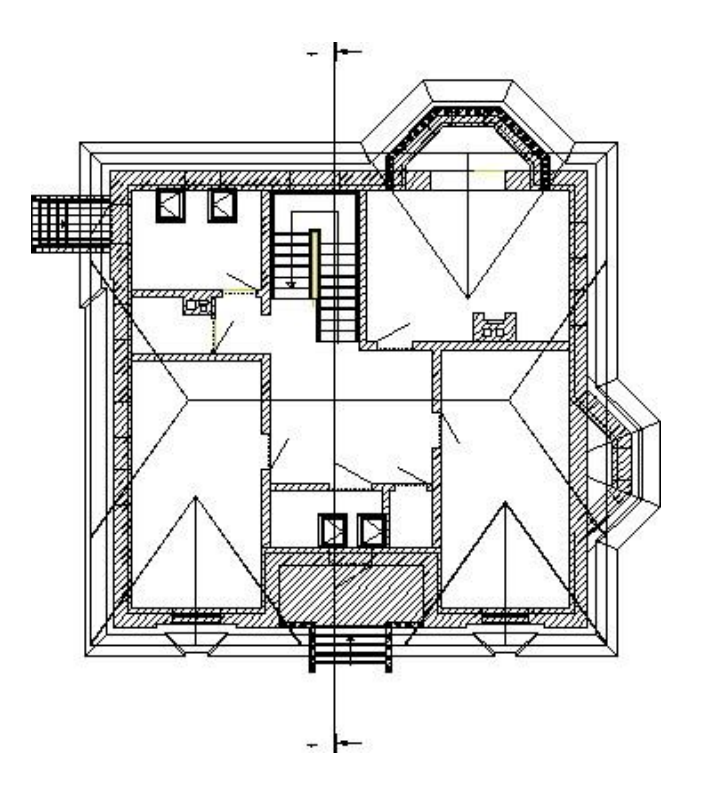

Рис. 30. Линия разреза

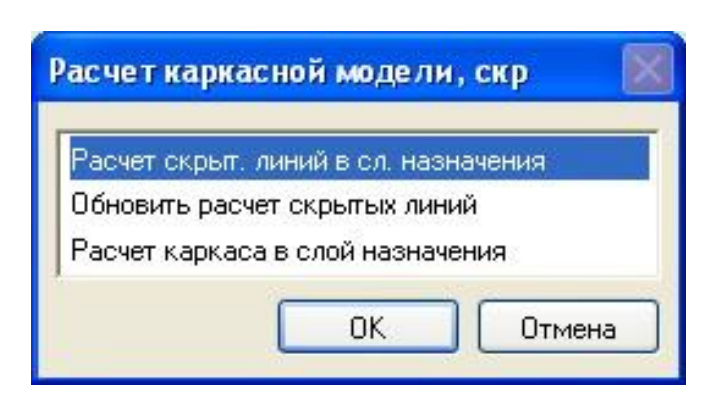

*Рис. 31. Расчет скрытых линий в слой назначения*

### ЛЕКЦИЯ №13

### Расстановка размеров

<span id="page-53-1"></span><span id="page-53-0"></span>В среде Allplan существует отдельный модуль Размерная линия (набор модулей Модули общего назначения). Активировав этот модуль, мы увидим функции построения размерных линий и их редактирования: панель Создание I

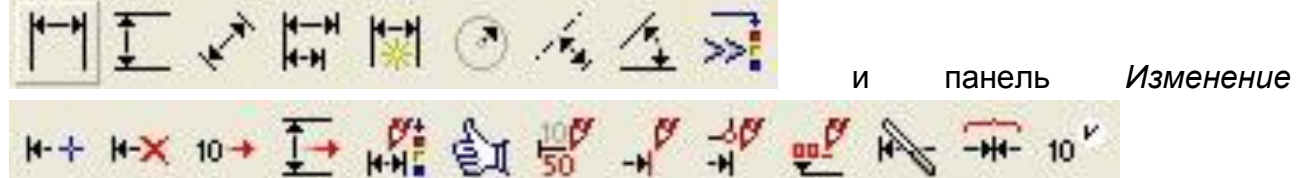

Рассмотрим процесс построения на примере вертикальных размерных линий **I**. Создаем слой Размеры. Активируем функцию Вертикальная размерная линия и заходим в окно свойств размерных линий. В появившемся диалоговом окне

Параметры размерных линий (рис. 32, 33), в которой имеется две закладки:

размерная линия (рис. 32)

При образмеривании осей или стен в области Тип размерной линии выбираем обычное образмеривание. При образмеривании фасадов и разрезов необходимо выбрать образмеривание высоты.

В области линия привязки выбираем необходимое значение, которое графически отображается в окне просмотра. Далее в области Засечка выбираем размер и тип засечки (нажать кнопку в строке засечка и выбрать необходимый тип из списка).

размерный текст (рис. 33)

В области Представление выбираем единицы измерения и степень округления чисел, позиции после запятой и число нулей (ставим значения 0, при образмеривании высоты ставим значение 3).

В области Размер, расстояние задаем высоту и ширину размерного текста, а также отступ текста от размерной линии.

В области Положение РТ (размерного текста) выбрать В положение размерного текста. Щелкать  $\overline{\mathbf{C}}$  следует выше (ниже, в центре) размерной линии. Проверить заданные параметры в окне предварительного просмотра.

После ввода данных жмем ОК. В диалоговой строке программа запрашивает: В какую размерную цепь? Это запрос точки, через которую будет проходить размерная линия, т.е. щелкаем  $\overline{\overline{C}}$  в том месте, где пройдет размерная линия. Далее щелкаем  $\Box$  по точкам, которые должны быть образмерены. Для завершения нажмите

При нанесении высотных отметок, после того как ввели точку, через которую будет проходить размерная линия, необходимо указать начало отсчета, т.е. нулевую отметку, а затем уже начинать указывать точки высотных отметок.

«Нулевую» отметку, принимаемую, как правило, для поверхности какого-либо элемента конструкций здания или сооружения, расположенного вблизи планировочной поверхности земли, указывают без знака; отметки выше нулевой - со знаком «+»; ниже нулевой - со знаком «-».

На видах (фасадах), разрезах и сечениях отметки указывают на выносных линиях или линиях контура, на планах - в прямоугольнике, за исключением случаев, оговоренных в соответствующих стандартах СПДС.

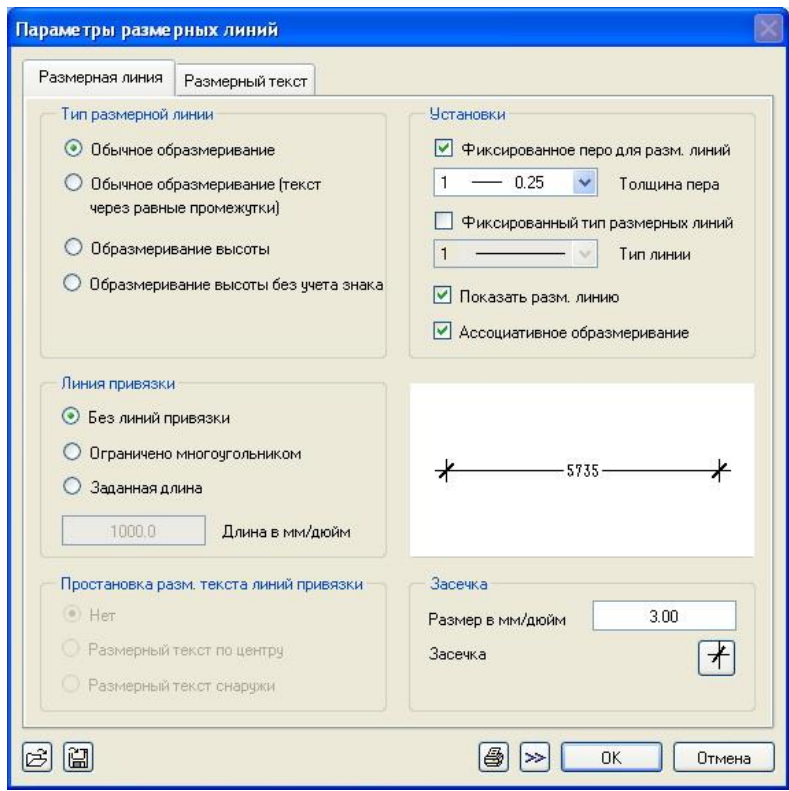

Рис. 32. Окно свойств размерной линии

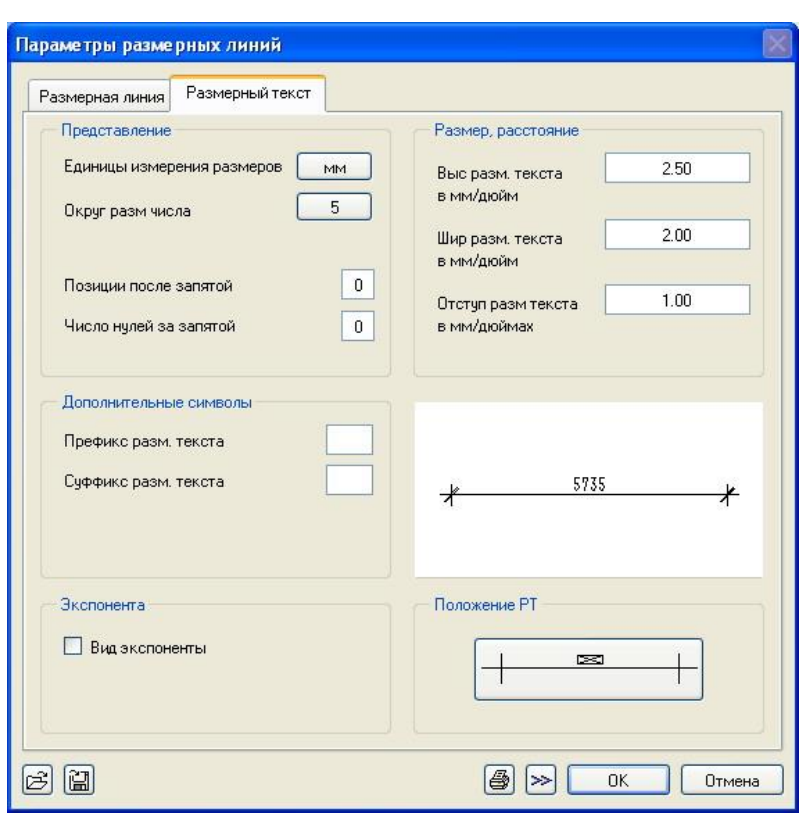

Компьютерные и графические методы проектирования

Рис. 33. Окно свойств размерного текста

# **СПИСОК СОКРАЩЕНИЙ**

<span id="page-56-0"></span>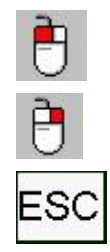

-щелчок левой клавишей мыши;

-щелчок правой клавишей мыши (при изображении двух иконок - двойной щелчок);

-нажать клавишу ESCAPE.

\_\_\_\_\_\_\_\_\_\_\_\_\_\_\_\_\_\_\_\_\_\_\_\_\_\_\_\_\_\_\_\_\_\_\_\_\_\_\_\_\_\_\_\_\_\_\_\_\_\_\_\_\_\_\_\_\_\_\_\_\_\_\_\_\_\_\_\_\_\_\_\_\_\_\_\_\_\_\_\_\_\_\_\_\_\_\_\_\_\_\_\_\_\_\_\_\_\_\_\_\_\_\_\_\_\_\_\_ Компьютерные и графические методы проектирования

# **ПРИЛОЖЕНИЕ 1**

<span id="page-57-0"></span>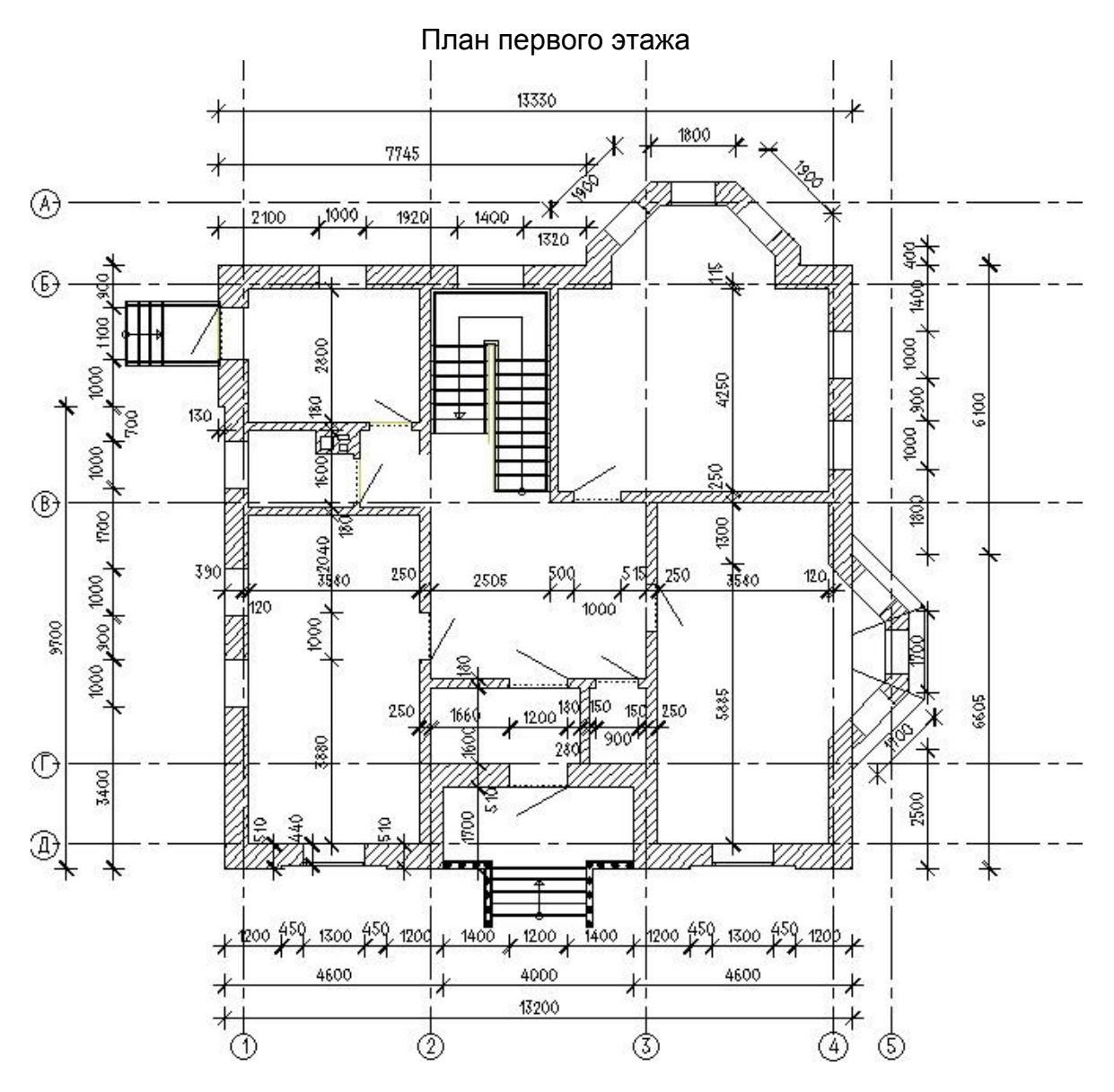

Продолжение прил. 1

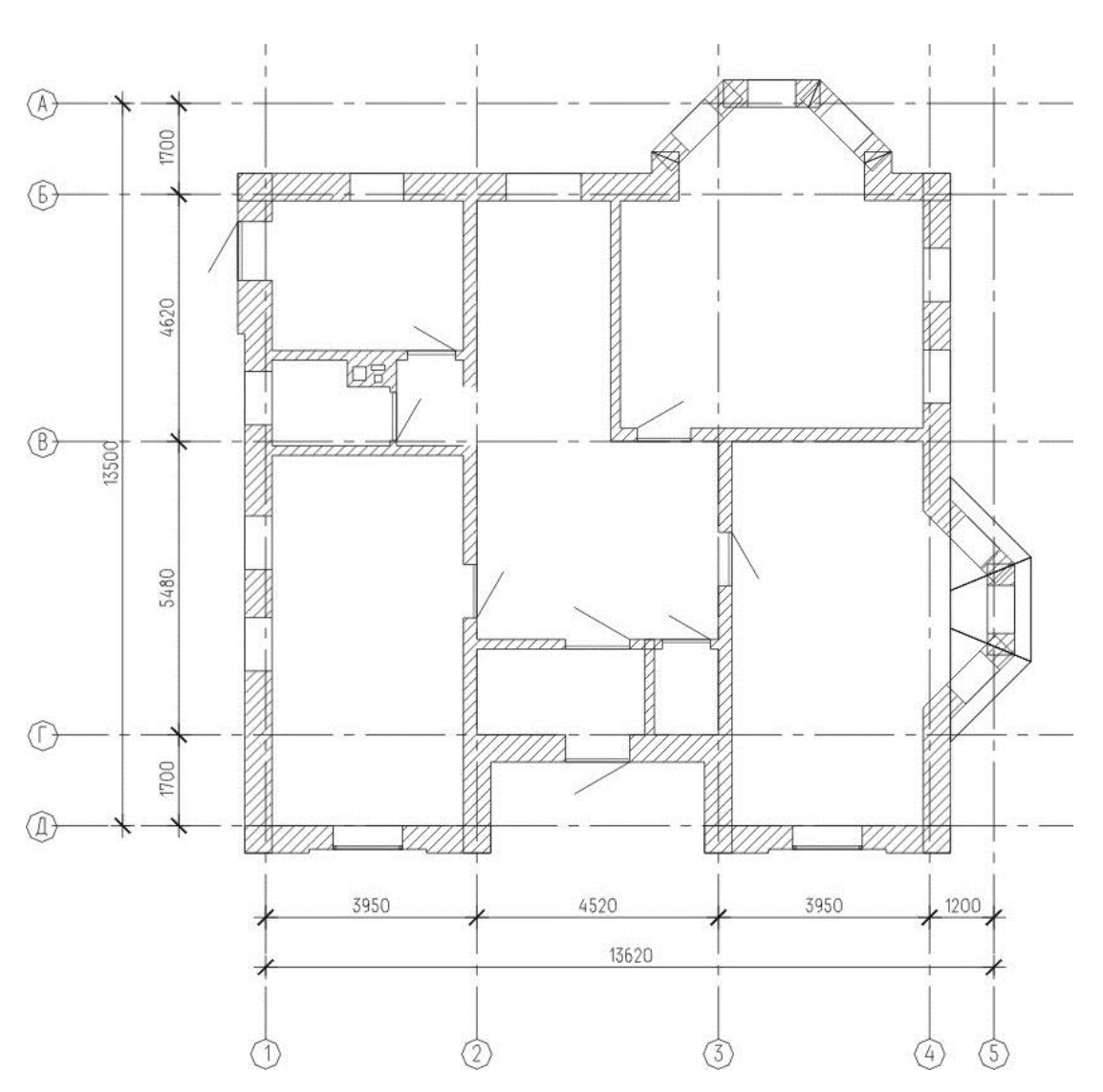

План первого этажа с размерами по осям

Продолжение прил. 1

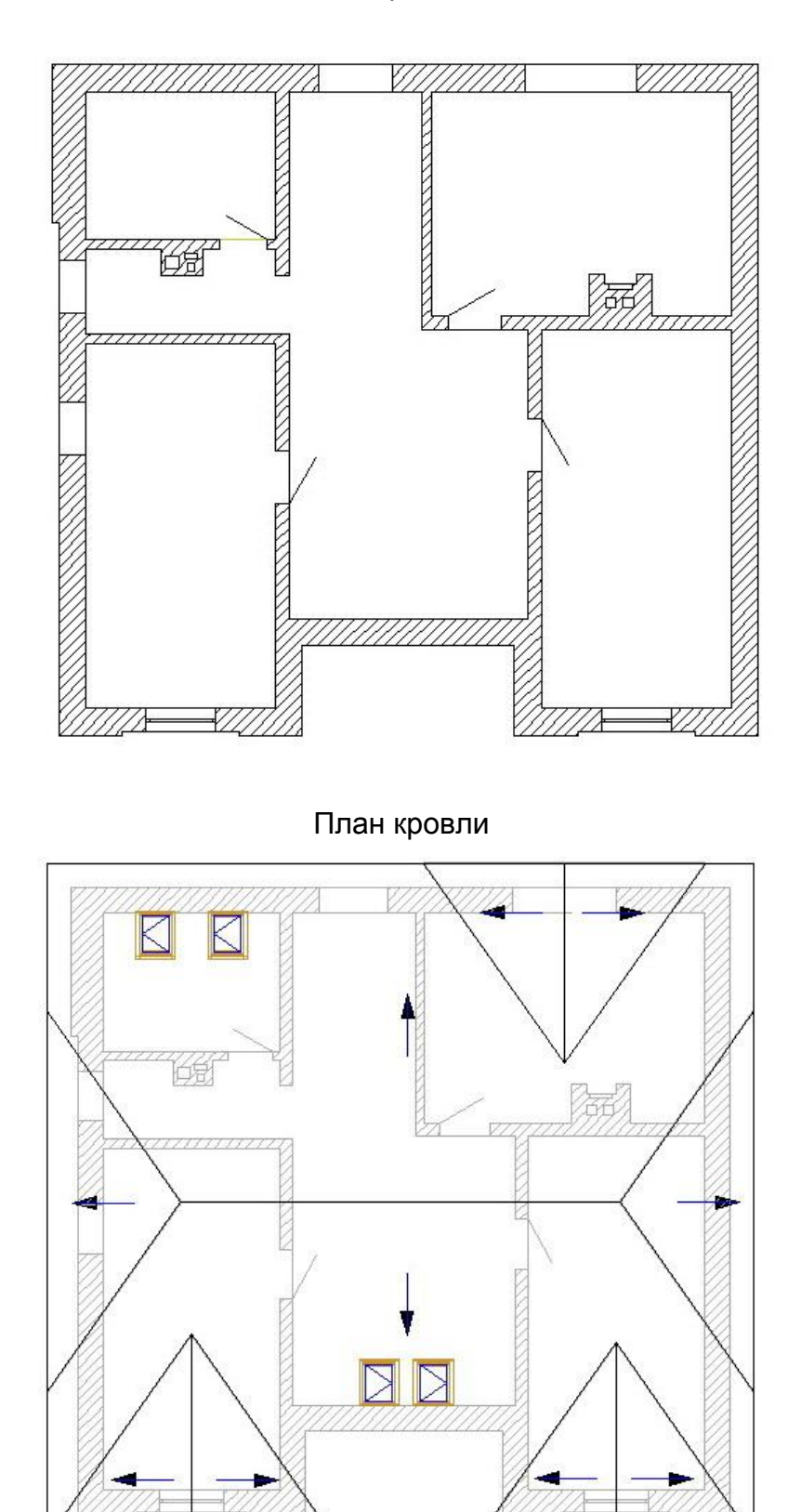

План второго этажа

60 Продолжение прил. 1

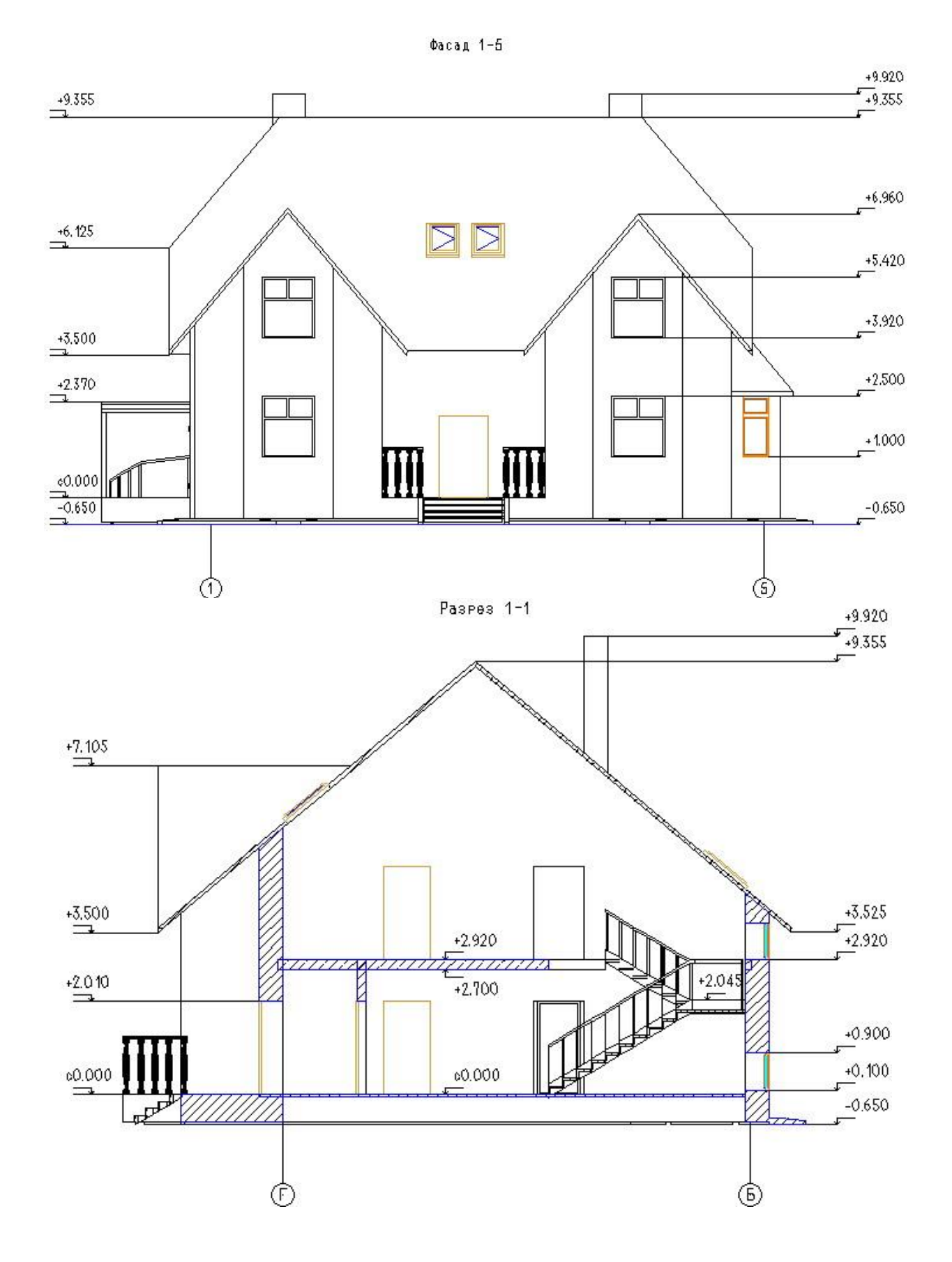

\_\_\_\_\_\_\_\_\_\_\_\_\_\_\_\_\_\_\_\_\_\_\_\_\_\_\_\_\_\_\_\_\_\_\_\_\_\_\_\_\_\_\_\_\_\_\_\_\_\_\_\_\_\_\_\_\_\_\_\_\_\_\_\_\_\_\_\_\_\_\_\_\_\_\_\_\_\_\_\_\_\_\_\_\_\_\_\_\_\_\_\_\_\_\_\_\_\_\_\_\_\_\_\_\_\_\_\_ Компьютерные и графические методы проектирования

Окончание прил. 1

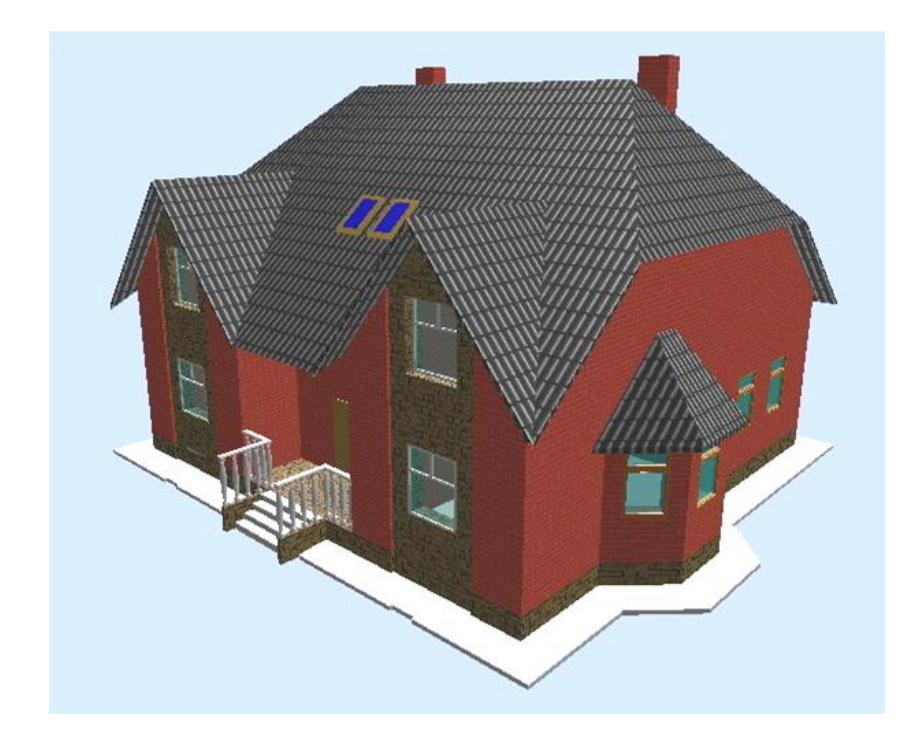

Перспектива (угол оси 5 и оси Д)

Перспектива (угол оси А и оси 1)

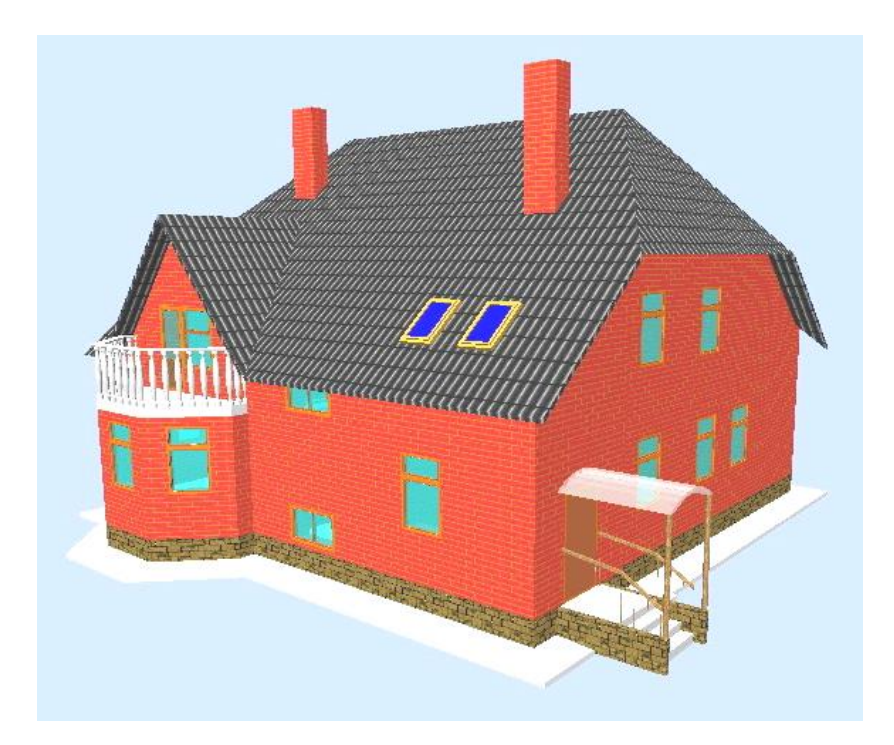

\_\_\_\_\_\_\_\_\_\_\_\_\_\_\_\_\_\_\_\_\_\_\_\_\_\_\_\_\_\_\_\_\_\_\_\_\_\_\_\_\_\_\_\_\_\_\_\_\_\_\_\_\_\_\_\_\_\_\_\_\_\_\_\_\_\_\_\_\_\_\_\_\_\_\_\_\_\_\_\_\_\_\_\_\_\_\_\_\_\_\_\_\_\_\_\_\_\_\_\_\_\_\_\_\_\_\_\_ Компьютерные и графические методы проектирования

# **ЛИТЕРАТУРА**

<span id="page-62-0"></span>1. Некрасов А.В. Срыбных М.А. Allplan 2014. Первый проект от эскиза до презентации. – Екатеринбург: Уралкомплект-наука, 2014.

2. Allplan 2017. Руководство. Nemetschek AG. – Мюнхен, 2017.

3. Allplan 2017. Новое в версии 2017. Nemetschek AG. – Мюнхен, 2017.